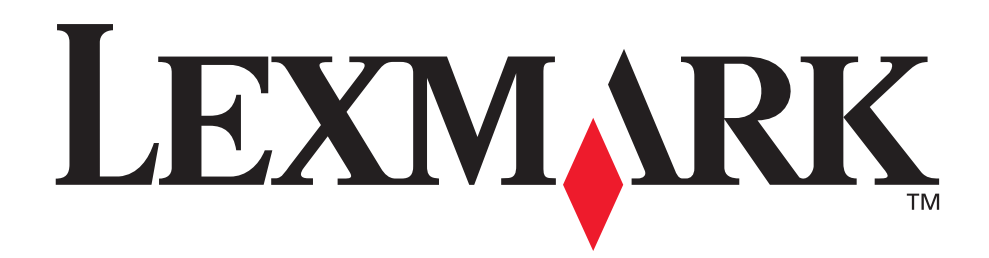

## **Z700 Series Color Jetprinter™ P700 Series Photo Jetprinter™**

#### **Gebruikershandleiding voor Windows**

**• [Problemen met instellen van de printer oplossen](#page-51-0)**

Een controlelijst waarmee u oplossingen kunt vinden voor algemene installatieproblemen.

#### **• [Printeroverzicht](#page-4-0)**

Informatie over de onderdelen van de printer en de printersoftware.

#### **• [Tips voor afdrukken](#page-13-0)**

Informatie over projecten die u kunt afdrukken op verschillende papiersoorten.

#### **• [Onderhoud](#page-43-0)**

Informatie over het onderhouden van cartridges en het bestellen van supplies.

#### **• [Algemene problemen oplossen](#page-55-0)**

Informatie over foutberichten, problemen met afdrukkwaliteit, papierstoringen en veel meer.

## **januari 2003**

#### **Uitgave: januari 2003**

**De volgende alinea is niet van toepassing op landen waar de volgende voorwaarden strijdig zijn met de plaatselijke wetgeving:** LEXMARK INTERNATIONAL, INC., LEVERT DEZE PUBLICATIE ALS ZODANIG ZONDER ENIGE VORM VAN GARANTIE, NOCH IMPLICIET, NOCH EXPLICIET, INCLUSIEF MAAR NIET BEPERKT TOT DE IMPLICIETE GARANTIES VAN VERHANDELBAARHEID OF GESCHIKTHEID VOOR EEN BEPAALD DOEL. In sommige rechtsgebieden is afwijzing van expliciete of impliciete garanties bij bepaalde transacties niet toegestaan; het is mogelijk dat deze verklaring niet op u van toepassing is.

Deze publicatie kan technische onjuistheden of typografische fouten bevatten. De informatie in deze publicatie wordt regelmatig herzien; wijzigingen zullen in latere uitgaven worden opgenomen. De producten of programma's die worden beschreven kunnen te allen tijde worden verbeterd of gewijzigd.

Opmerkingen over deze publicatie kunt u richten aan Lexmark International, Inc., Department F95/032-2, 740 West New Circle Road, Lexington, Kentucky 40550, VS. Voor het Verenigd Koninkrijk en Ierland stuurt u uw reacties naar Lexmark International Ltd., Marketing and Services Department, Westhorpe House, Westhorpe, Marlow Bucks SL7 3RQ. De gegevens die u levert, kunnen door Lexmark worden gebruikt of verspreid zonder dat Lexmark verplicht is u daarvan op de hoogte te brengen. U kunt extra exemplaren aanschaffen van publicaties die bij dit product horen. Bel hiervoor in de Verenigde Staten 1-800-553-9727. In het Verenigd Koninkrijk en Ierland belt u +44 (0)8704 440 044. In andere landen neemt u contact op met de leverancier waar u het product hebt gekocht.

Verwijzingen in deze publicatie naar producten, programma's of diensten houden niet in dat de fabrikant deze producten op de markt wil brengen in alle landen waar de fabrikant actief is. Een verwijzing naar een product, programma of dienst betekent niet dat alleen dat product, dat programma of die dienst kan worden gebruikt. Alle functioneel gelijkwaardige producten, programma's of diensten die geen inbreuk maken op een bestaand intellectueel-eigendomsrecht kunnen in plaats daarvan worden gebruikt. De gebruiker is verantwoordelijk voor de evaluatie en controle van de werking in combinatie met andere producten, programma's of diensten, behalve die welke uitdrukkelijk door de fabrikant zijn aangegeven.

Lexmark en Lexmark met het diamantlogo zijn gedeponeerde handelsmerken van Lexmark International, Inc. in de Verenigde Staten en/ of andere landen. Color Jetprinter en Photo Jetprinter zijn handelsmerken van Lexmark International, Inc. Overige handelsmerken zijn het eigendom van hun respectieve houders.

**© 2003 Lexmark International, Inc.**

#### **Alle rechten voorbehouden.**

#### **UNITED STATES GOVERNMENT RIGHTS**

This software and any accompanying documentation provided under this agreement are commercial computer software and documentation developed exclusively at private expense.

# Inhoud

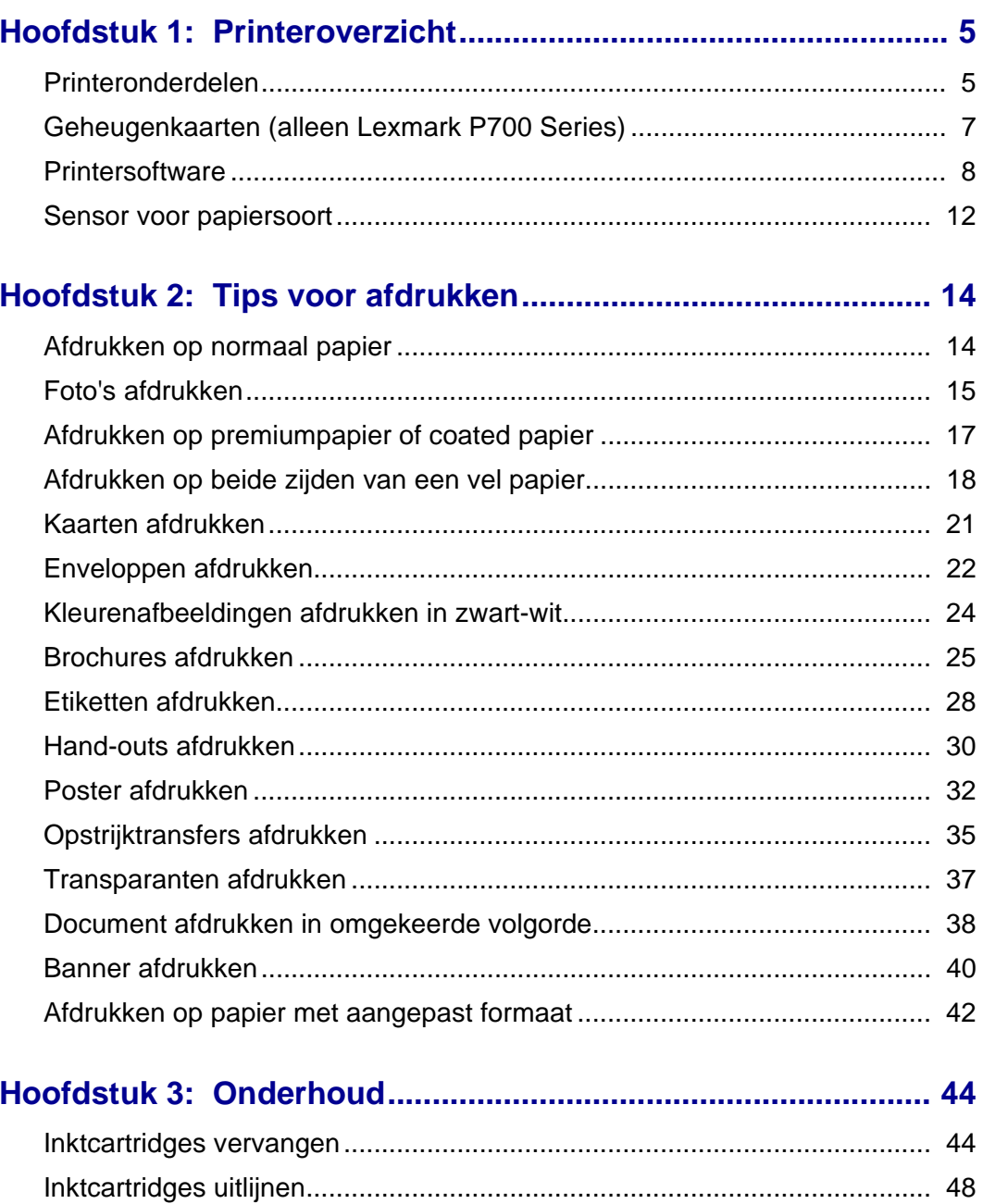

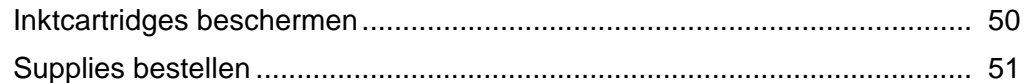

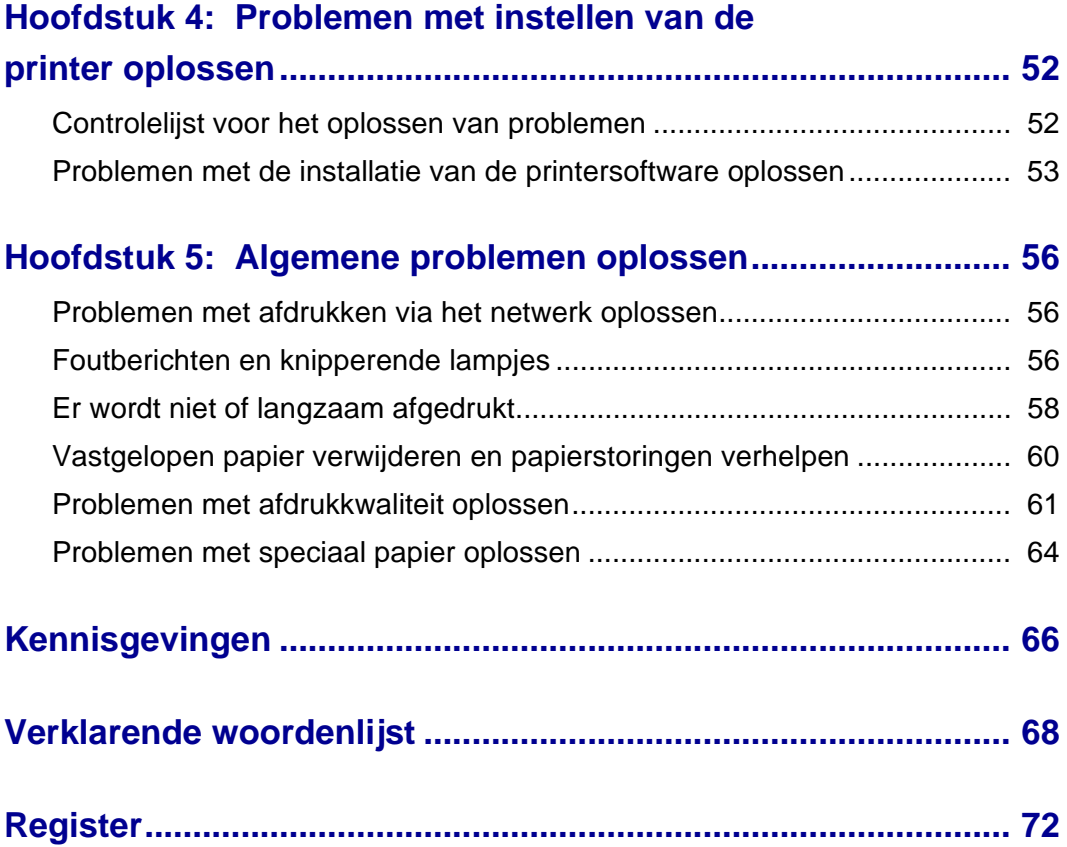

<span id="page-4-1"></span><span id="page-4-0"></span>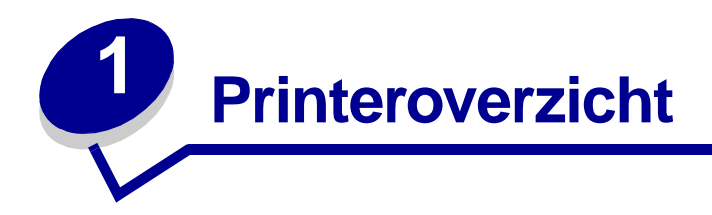

## <span id="page-4-2"></span>**Printeronderdelen**

## **Lexmark™ Z700 Series Color Jetprinter™**

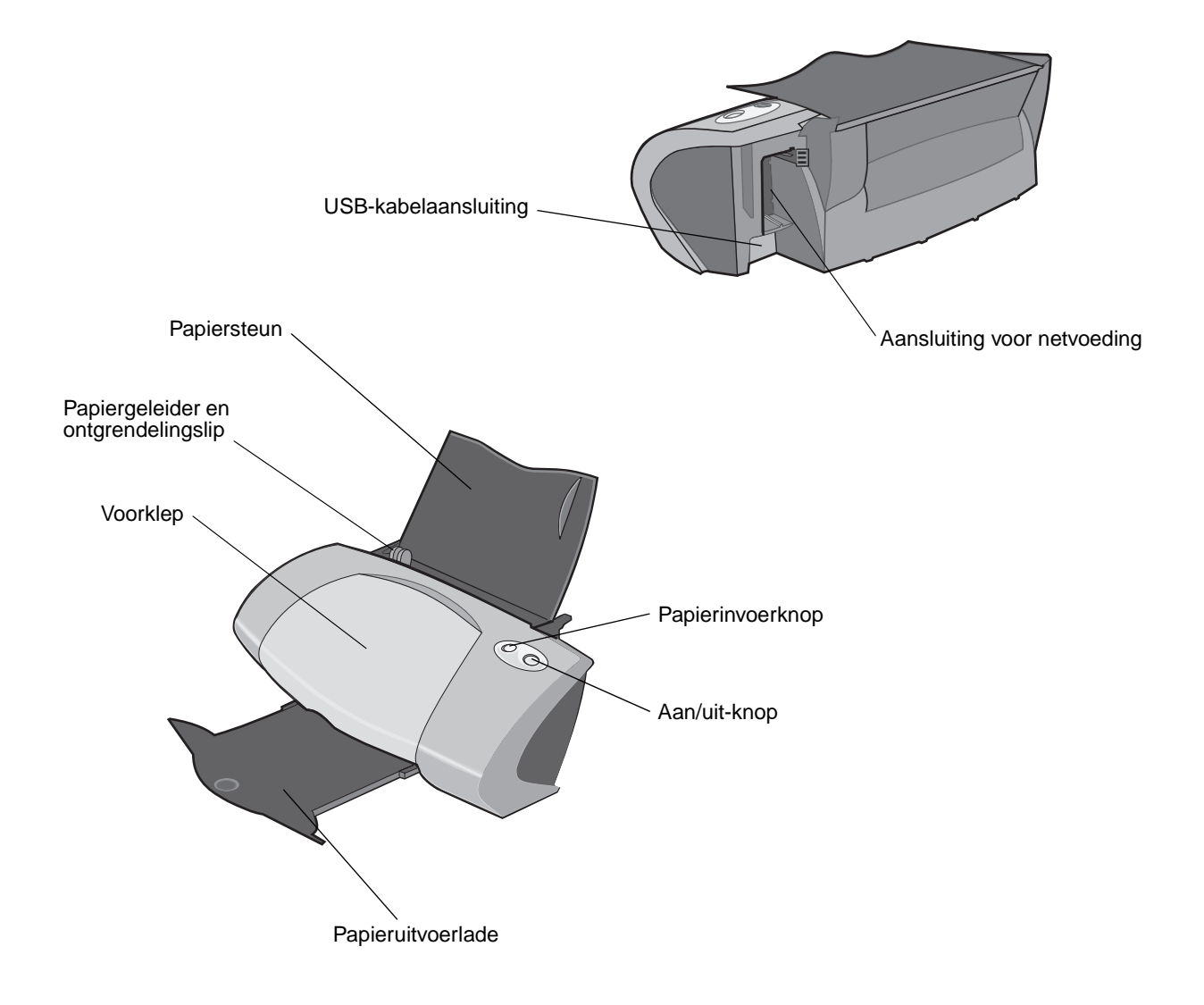

## **Lexmark P700 Series Photo Jetprinter™**

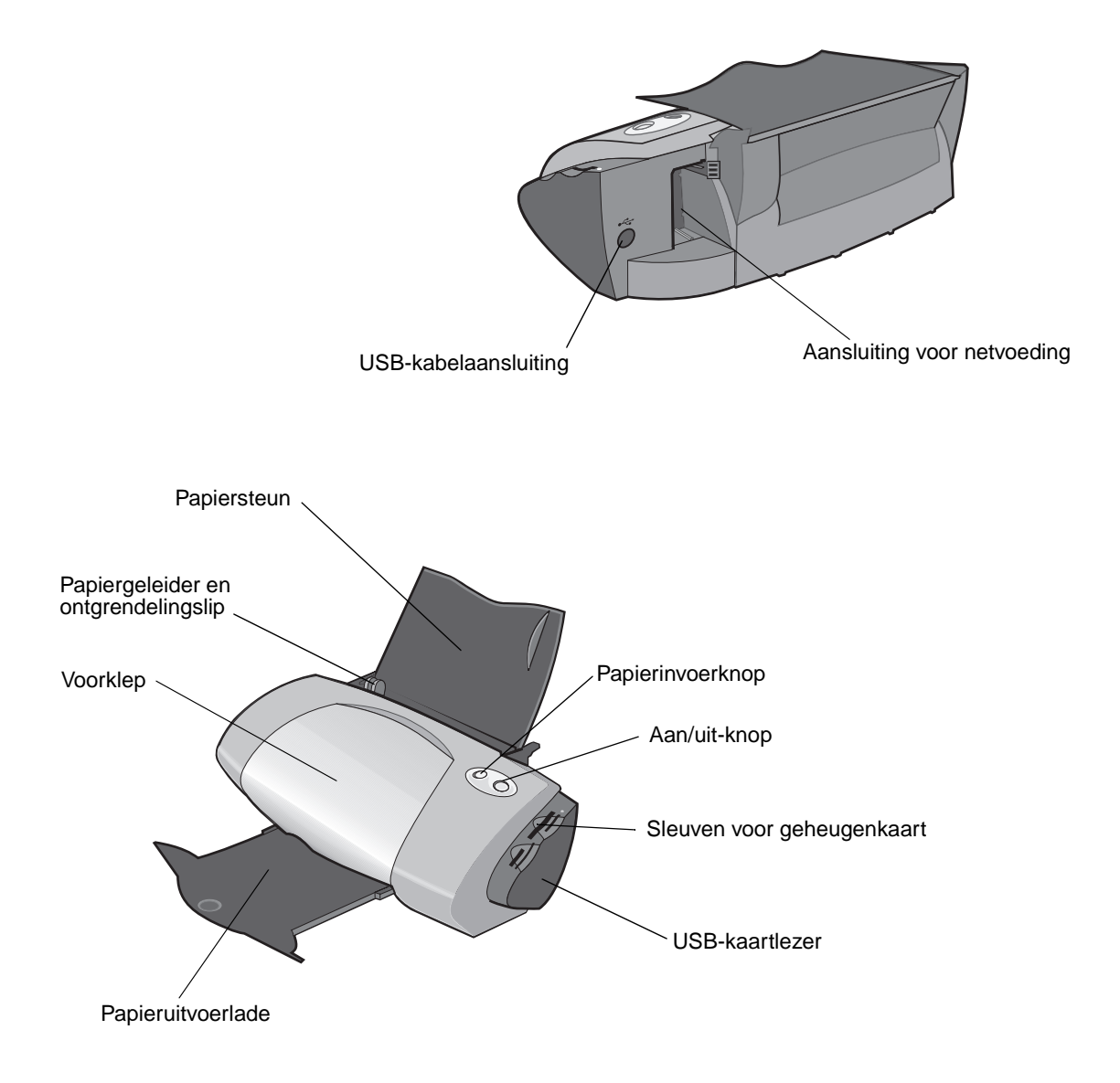

In de volgende tabel worden de afzonderlijke onderdelen beschreven.

<span id="page-5-1"></span><span id="page-5-0"></span>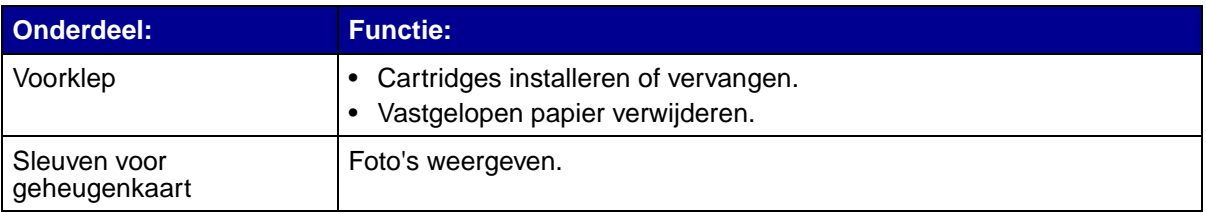

<span id="page-6-5"></span><span id="page-6-4"></span><span id="page-6-2"></span><span id="page-6-1"></span>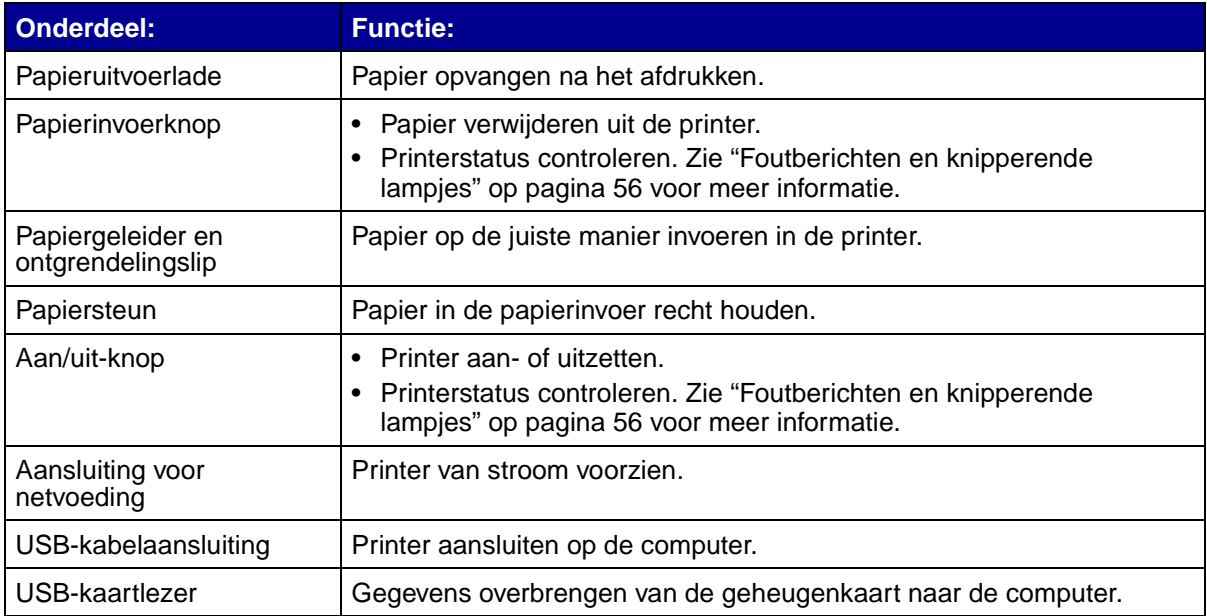

## <span id="page-6-8"></span><span id="page-6-7"></span><span id="page-6-6"></span><span id="page-6-3"></span><span id="page-6-0"></span>**Geheugenkaarten (alleen Lexmark P700 Series)**

Voor de meeste digitale camera's wordt een geheugenkaart gebruikt om foto's op te slaan. U kunt de geheugenkaart in de printer plaatsen en de foto's afdrukken of opslaan op de computer.

#### **Geheugenkaart plaatsen**

U kunt voor de printer de volgende digitale media gebruiken:

- **•** CompactFlash Type I en Type II
- **•** IBM Microdrive
- **•** Secure Digital
- **•** MultiMedia Card
- **•** Memory Stick
- **•** SmartMedia

De USB-kaartlezer op de printer bevat vier sleuven voor deze media. In de volgende afbeelding wordt aangegeven hoe u de ondersteunde geheugenkaarten kunt plaatsen.

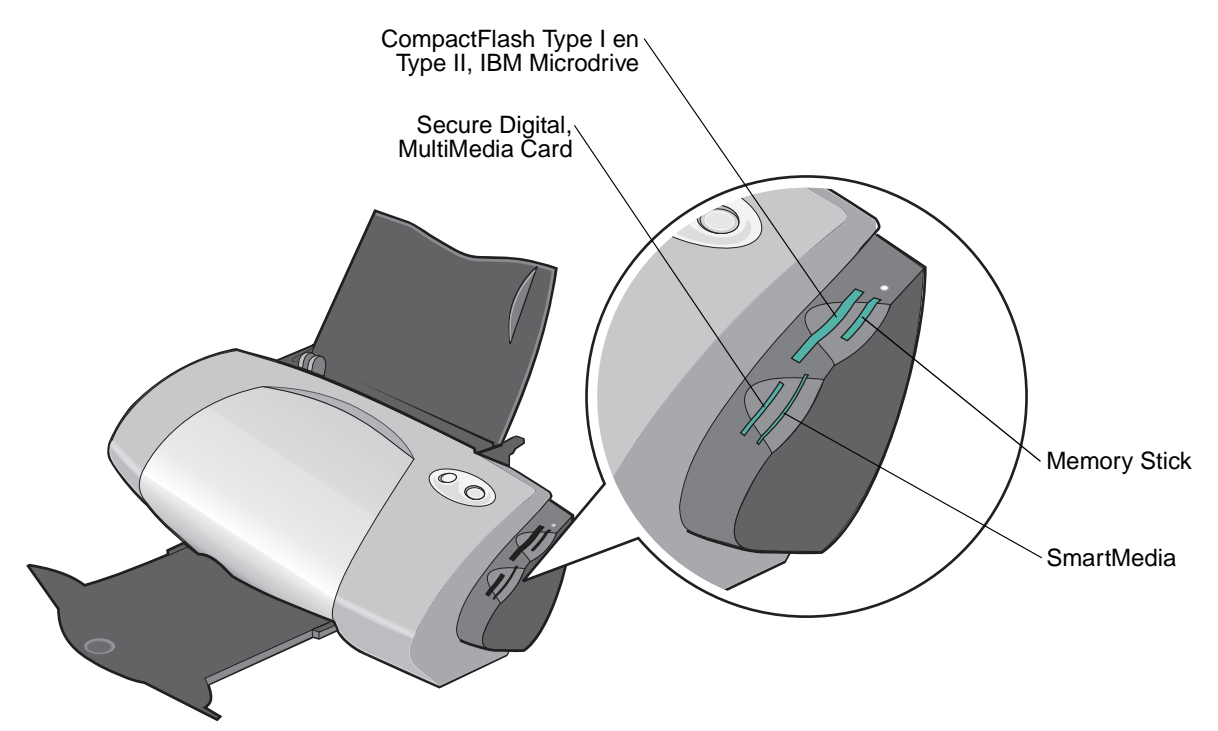

Houd rekening het volgende voor u de geheugenkaart plaatst:

- **•** Plaats één geheugenkaart per keer.
- **•** Er gaat een lampje op de kaartlezer branden als de kaart juist is geplaatst.

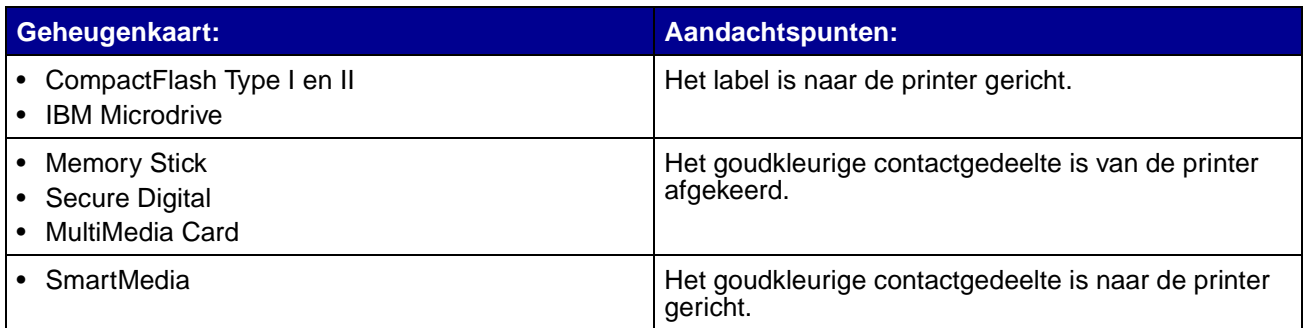

## <span id="page-7-0"></span>**Printersoftware**

In combinatie met het besturingssysteem zorgt de printersoftware ervoor dat u documenten van uitmuntende kwaliteit kunt afdrukken. Deze software bestaat uit twee onderdelen: het [Printerstuurprogramma](#page-8-0) en [Lexmark Printeroplossingen.](#page-10-0)

#### <span id="page-8-0"></span>**Printerstuurprogramma**

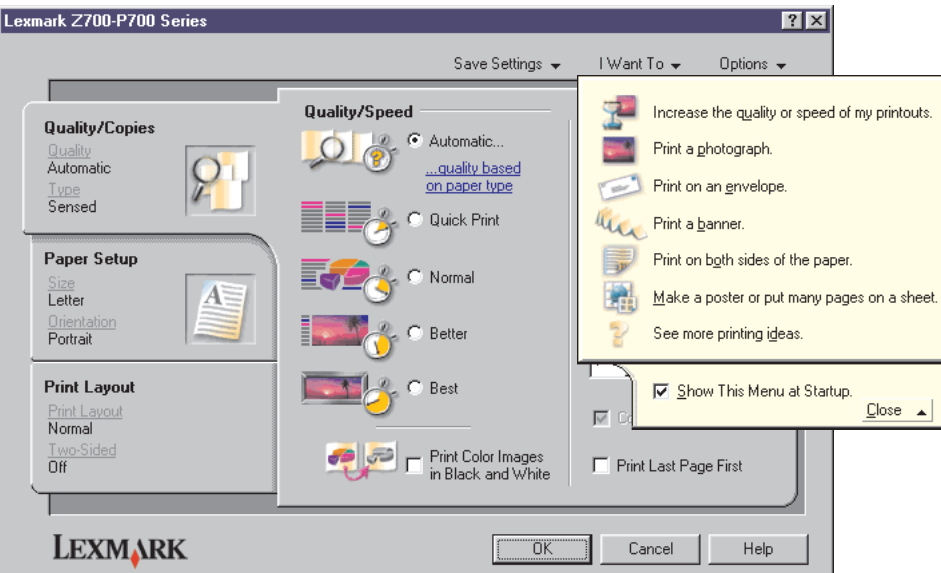

U kunt de instellingen voor de printer wijzigen in het printerstuurprogramma. Als u een gewoon document wilt afdrukken op normaal papier, hoeft u de printerinstellingen niet te wijzigen. Tijdens de installatie van de printersoftware zijn de printereigenschappen ingesteld op de volgende standaardwaarden:

- **•** Papiersoort: Printersensor gebruiken
- **•** Kwaliteit/snelheid: Automatisch
- **•** Papierformaat: A4 of Letter
- **•** Afdrukstand: Staand
- **•** Indeling: Normaal

Zie ["Tips voor afdrukken" op pagina 14](#page-13-0) voor meer informatie over de printerinstellingen voor verschillende soorten afdruktaken.

#### **Instellingen aanpassen voor het document**

**1** Open het gewenste bestand en klik op **Bestand ▶ Afdrukken.** 

Het dialoogvenster Afdrukken verschijnt.

- **2** Klik op **Eigenschappen**, **Voorkeuren**, of **Opties** in het dialoogvenster Afdrukken.
- **3** Selecteer een instelling voor afdrukkwaliteit op het tabblad [Kwaliteit/exemplaren](#page-9-0).
- **4** Selecteer een papiersoort en –formaat op het tabblad [Papierinstellingen.](#page-9-1)
- **5** Wijzig de indeling van het document op het tabblad [Afdrukindeling.](#page-10-1)
- **6** Klik op **OK** om de instellingen toe te passen.

#### <span id="page-9-0"></span>**Kwaliteit/exemplaren**

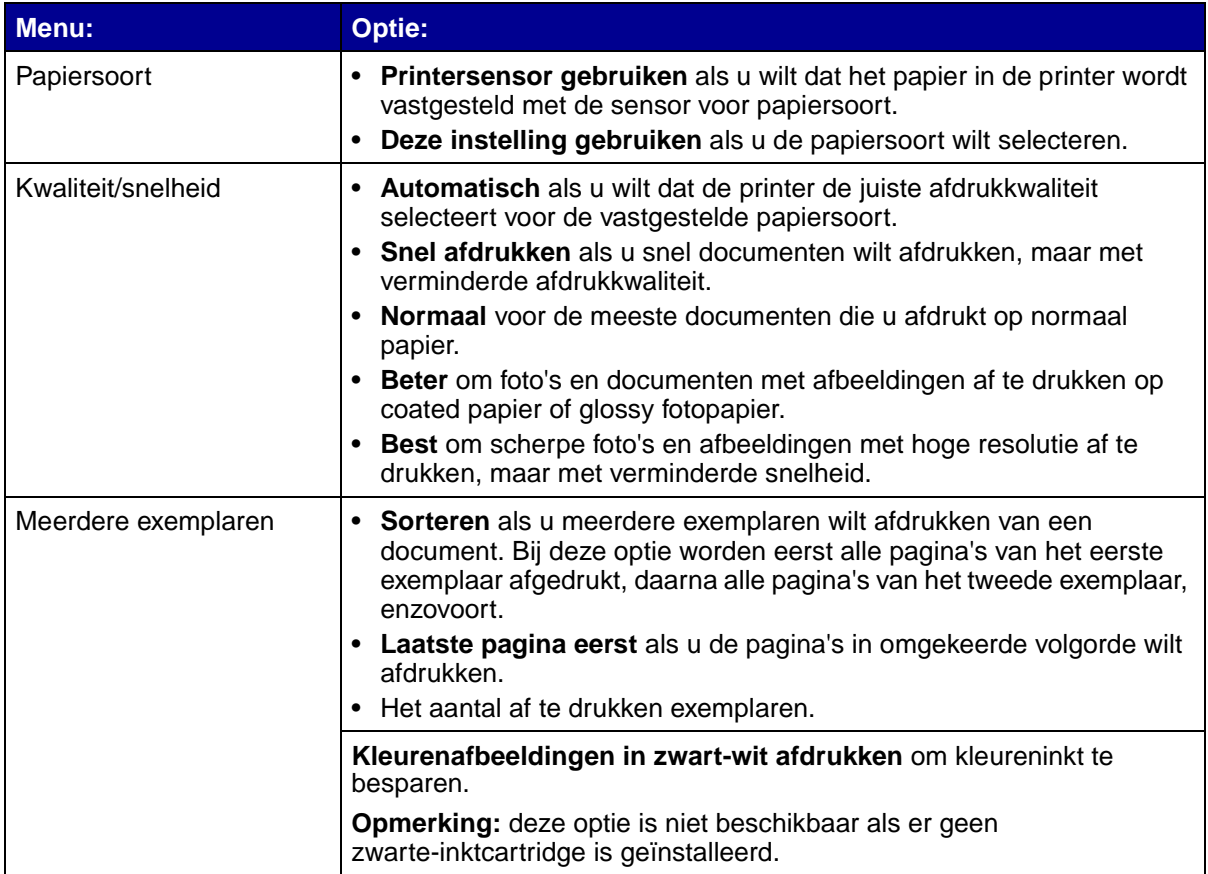

#### <span id="page-9-1"></span>**Papierinstellingen**

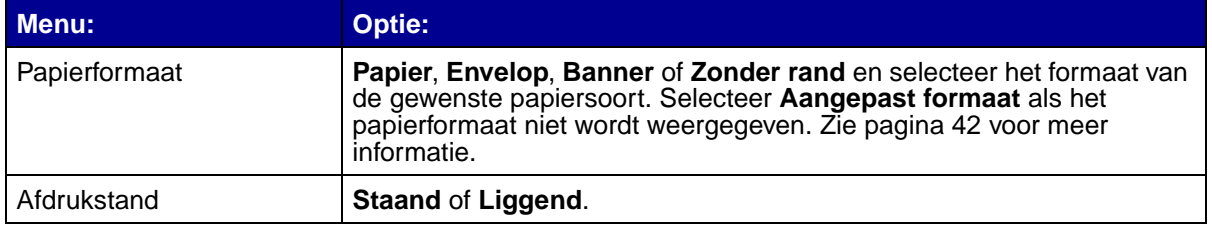

#### <span id="page-10-1"></span>**Afdrukindeling**

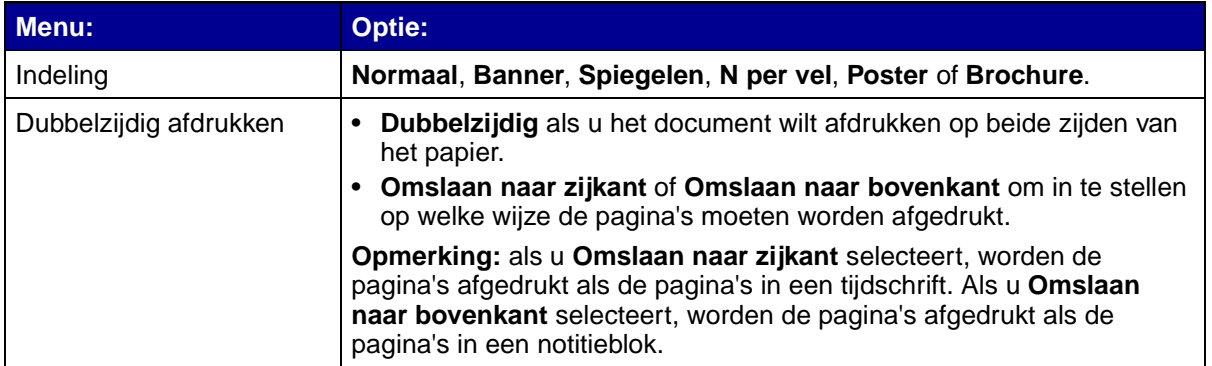

#### <span id="page-10-0"></span>**Lexmark Printeroplossingen**

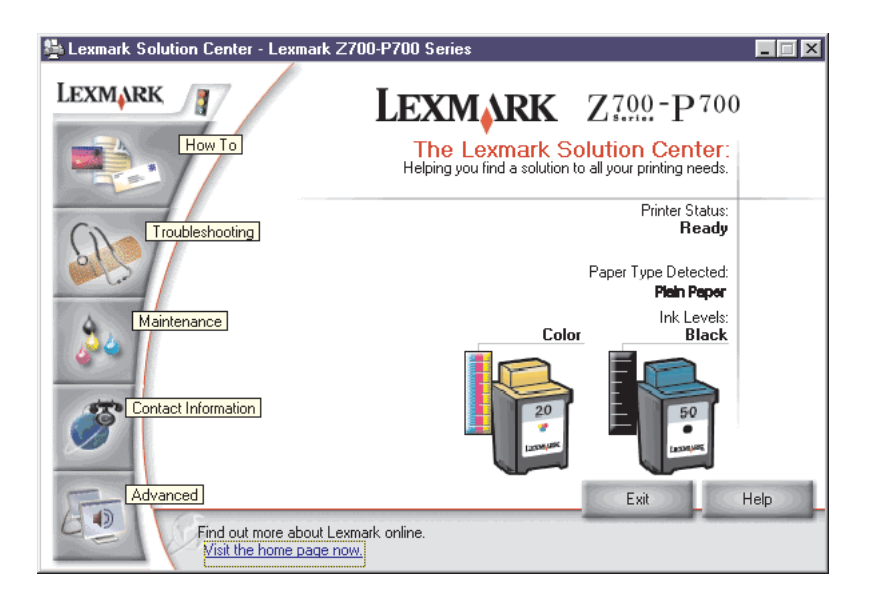

Lexmark Z700-P700 Series Printeroplossingen is een handleiding die u kunt raadplegen voor ondersteuning bij de printer.

U kunt Lexmark Printeroplossingen op twee manieren openen:

- Klik op Start ▶ Programma's ▶ Lexmark Z700-P700 Series ▶ Lexmark Z700-P700 Series **Printeroplossingen**.
- **•** Dubbelklik op het pictogram **Lexmark Z700-P700 Series Printeroplossingen** op het bureaublad.

In de volgende tabel worden de tabbladen van Lexmark Printeroplossingen beschreven:

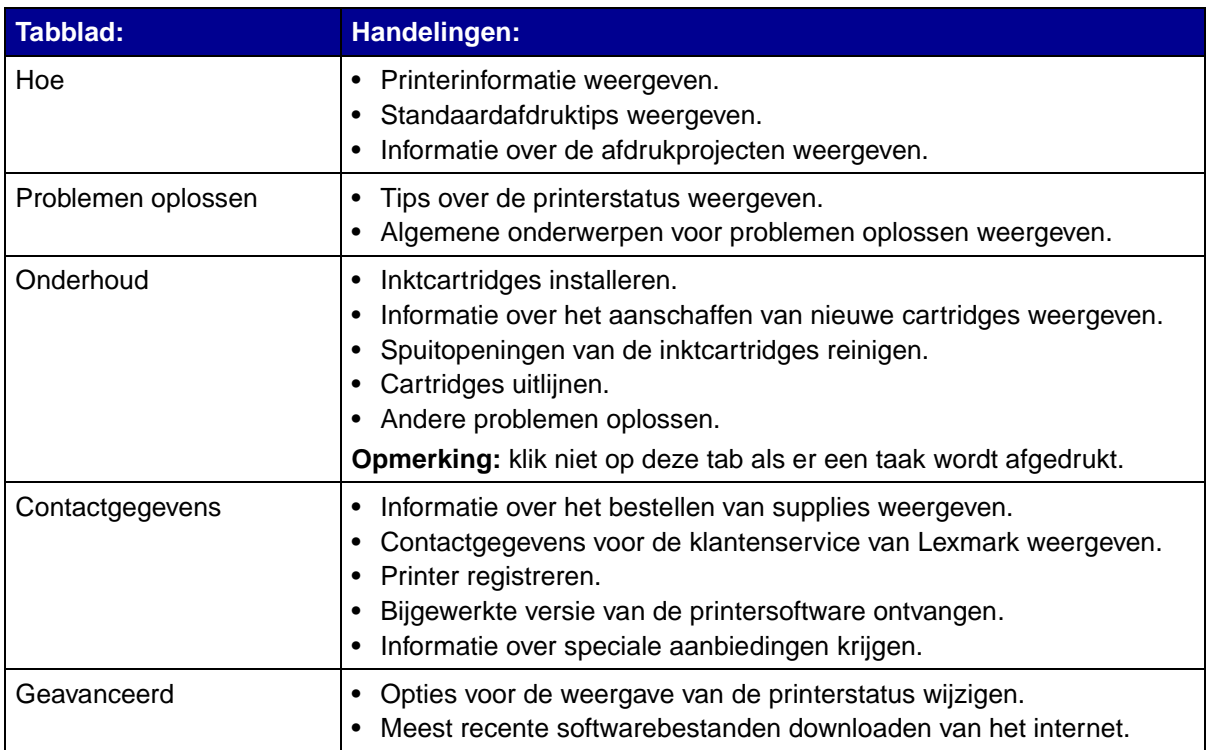

## <span id="page-11-0"></span>**Sensor voor papiersoort**

De printer heeft een sensor voor papiersoort die de volgende papiersoorten herkent:

- **•** Normaal papier
- **•** Transparanten
- **•** Coated papier
- **•** Glossy papier/fotopapier

U stelt als volgt in dat de printer de papiersoort selecteert:

**1** Open het gewenste bestand en klik op **Bestand Afdrukken.**

Het dialoogvenster Afdrukken verschijnt.

- **2** Klik op **Eigenschappen**, **Voorkeuren** of **Opties** in het dialoogvenster Afdrukken.
- **3** Selecteer het tabblad **Kwaliteit/exemplaren** in het dialoogvenster Printereigenschappen.
- **4** Selecteer **Printersensor gebruiken** in het gedeelte Papiersoort.

**Opmerking:** met de printer kan alleen de papiersoort automatisch worden vastgesteld, niet het papierformaat.

U kunt als volgt de sensor voor papiersoort uitschakelen en de papiersoort selecteren:

- Open het gewenste bestand en klik op **Bestand Afdrukken.** Het dialoogvenster Afdrukken verschijnt.
- Klik op **Eigenschappen**, **Voorkeuren** of **Opties** in het dialoogvenster Afdrukken.
- Selecteer het tabblad **Kwaliteit/exemplaren** in het dialoogvenster Printereigenschappen.
- Selecteer **Deze instelling gebruiken** in het gedeelte Papiersoort.

<span id="page-13-1"></span><span id="page-13-0"></span>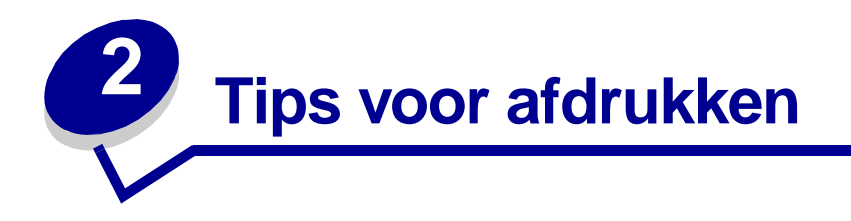

## <span id="page-13-2"></span>**Afdrukken op normaal papier**

Afhankelijk van de dikte van het papier kunt u per keer maximaal 100 vellen normaal papier in de printer plaatsen.

#### **Stap 1: Papier in de printer plaatsen**

**•** Plaats het papier verticaal tegen de rechterzijde van de papiersteun.

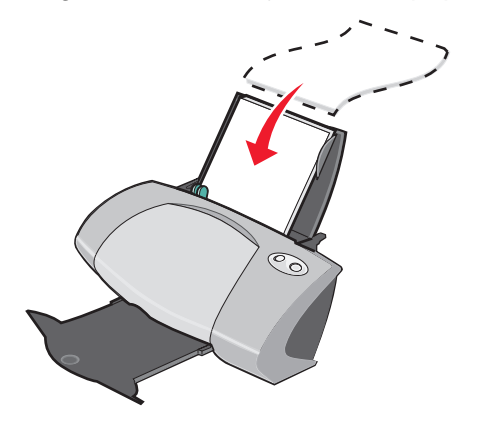

- **•** Duw het papier niet te ver in de printer.
- **•** Druk de papiergeleider in en schuif deze tegen de linkerzijde van het papier.

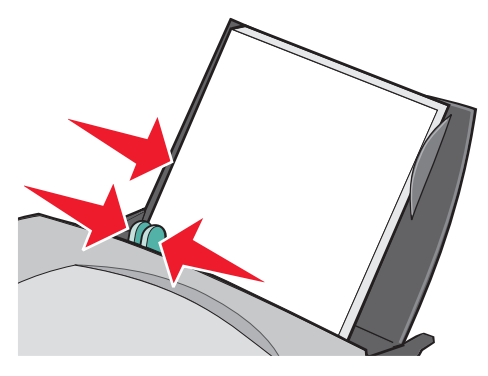

**Opmerking:** mogelijk hoeft u de papiergeleider niet te verschuiven als u papier met het formaat Letter gebruikt.

#### **Stap 2: Afdrukinstellingen aanpassen**

Als u normaal papier van het formaat A4 of Letter gebruikt en met normale kwaliteit wilt afdrukken, hoeft u de instellingen niet aan te passen.

Als u speciaal papier gebruikt, volgt u de procedure voor de papiersoort die u gebruikt.

#### **Stap 3: Document afdrukken**

Klik op **OK**.

## <span id="page-14-0"></span>**Foto's afdrukken**

Gebruik het volgende voor optimale resultaten bij het afdrukken van foto's:

- **•** De fotosoftware die bij de printer is geleverd.
- **•** Een foto-inktcartridge. Zie [pagina 44](#page-43-3) voor meer informatie over cartridges.
- **•** Fotopapier.

**Opmerking:** druk foto's eerst op normaal papier af voordat u het fotopapier plaatst en de instellingen aanpast. Zie [pagina 21](#page-20-0) voor informatie over het afdrukken op fotokaarten.

Als u een foto zonder rand wilt afdrukken met een andere toepassing, moet u wellicht de volgende instellingen handmatig aanpassen:

- **•** papierformaat
- **•** paginamarges
- **•** afbeeldingsformaat

Raadpleeg de documentatie van de betreffende toepassing voor meer informatie.

#### **Stap 1: Fotopapier in de printer plaatsen**

- **•** Gebruik voor de beste resultaten fotopapier dat geschikt is voor inkjetprinters. U kunt ook coated of glossy papier gebruiken. Afhankelijk van de dikte van het papier kunt u per keer maximaal 25 vellen papier in de printer plaatsen.
- **•** Als bij het papier speciale instructies zijn geleverd, neemt u deze aandachtig door.

**•** Plaats het fotopapier verticaal tegen de rechterzijde van de papiersteun.

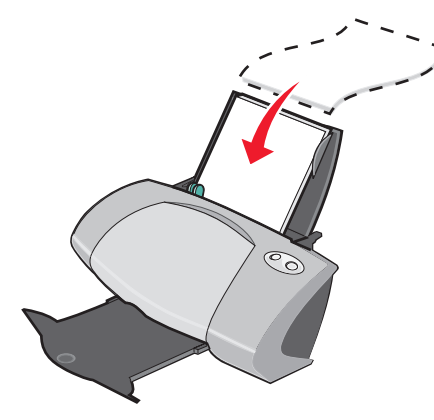

- **•** Plaats het papier met de glanzende zijde of de zijde met de coating naar boven.
- **•** Duw het papier niet te ver in de printer.
- **•** Druk de papiergeleider in en schuif deze tegen de linkerzijde van het fotopapier.

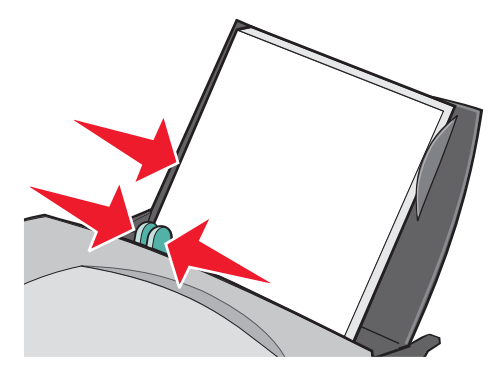

**Opmerking:** mogelijk hoeft u de papiergeleider niet te verschuiven als u papier met het formaat Letter gebruikt.

#### **Stap 2: Afdrukinstellingen aanpassen**

**1** Open het gewenste bestand en klik op **Bestand ▶ Afdrukken**.

Het dialoogvenster Afdrukken verschijnt.

- **2** Klik op **Eigenschappen**, **Voorkeuren** of **Opties** in het dialoogvenster Afdrukken.
- **3** Geef als volgt een papierformaat op:
	- **a** Selecteer het tabblad **Papierinstellingen** in het dialoogvenster Printereigenschappen.
	- **b** Selecteer bij Papierformaat:
		- **– Zonder rand** als u een foto zonder rand wilt afdrukken. Het formaat van het papier moet gelijk zijn aan het formaat van de foto die u wilt afdrukken.
		- **– Papier** als niet op het gehele papieroppervlak moet worden afgedrukt.
- **c** Selecteer het juiste papierformaat in de keuzelijst Papierformaat. Zie [pagina 42](#page-41-0) voor meer informatie over afdrukken op papier met aangepast formaat.
- **4** Klik op **OK**.

#### **Stap 3: Foto's afdrukken**

Klik op **OK**.

**Opmerking:** verwijder de afzonderlijke foto's zodra ze uit de printer komen en laat de foto's drogen voordat u ze op elkaar legt. Zo voorkomt u vlekken op de foto's.

## <span id="page-16-0"></span>**Afdrukken op premiumpapier of coated papier**

Afhankelijk van de dikte van het papier kunt u per keer maximaal 100 vellen premiumpapier in de printer plaatsen.

#### **Stap 1: Premiumpapier in de printer plaatsen**

- **•** Als bij het papier speciale instructies zijn geleverd, neemt u deze aandachtig door.
- **•** Plaats het premiumpapier verticaal tegen de rechterzijde van de papiersteun.

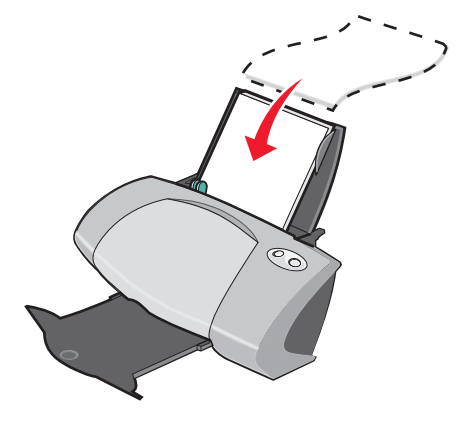

- **•** Wanneer het papier een speciale markering bevat, plaatst u het papier met de markering van u af.
- **•** Duw het papier niet te ver in de printer.

**•** Druk de papiergeleider in en schuif deze tegen de linkerzijde van het papier.

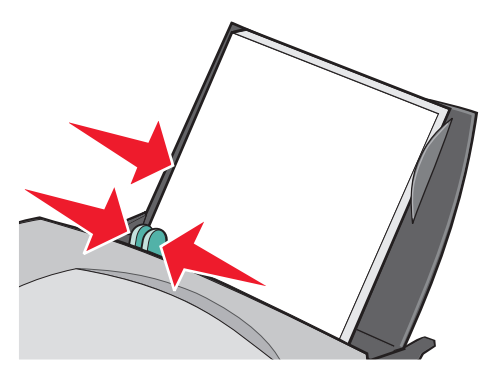

**Opmerking:** mogelijk hoeft u de papiergeleider niet te verschuiven als u papier met het formaat Letter gebruikt.

#### **Stap 2: Afdrukinstellingen aanpassen**

**1** Open het gewenste bestand en klik op **Bestand ▶ Afdrukken**.

Het dialoogvenster Afdrukken verschijnt.

- **2** Klik op **Eigenschappen**, **Voorkeuren** of **Opties** in het dialoogvenster Afdrukken.
- **3** Geef als volgt een papierformaat op:
	- **a** Selecteer het tabblad **Papierinstellingen** in het dialoogvenster Printereigenschappen.
	- **b** Selecteer **Papier** bij Papierformaat.
	- **c** Selecteer het juiste papierformaat in de keuzelijst Papierformaat. Zie [pagina 42](#page-41-0) voor meer informatie over afdrukken op papier met aangepast formaat.
- **4** Klik op **OK**.

#### **Stap 3: Document afdrukken**

Klik op **OK**.

**Opmerking:** de papieruitvoerlade biedt plaats aan maximaal 50 vellen premiumpapier. Als u meer dan 50 pagina's wilt afdrukken, moet u de eerste 50 vellen verwijderen voordat u kunt doorgaan met afdrukken.

## <span id="page-17-0"></span>**Afdrukken op beide zijden van een vel papier**

U kunt papier besparen door op beide zijden van het papier af te drukken. Afhankelijk van de dikte van het papier kunt u per keer maximaal 100 vellen papier in de printer plaatsen.

#### **Stap 1: Papier in de printer plaatsen**

**Opmerking:** gebruik zwaarder papier voor optimale afdrukkwaliteit.

**•** Plaats het papier verticaal tegen de rechterzijde van de papiersteun.

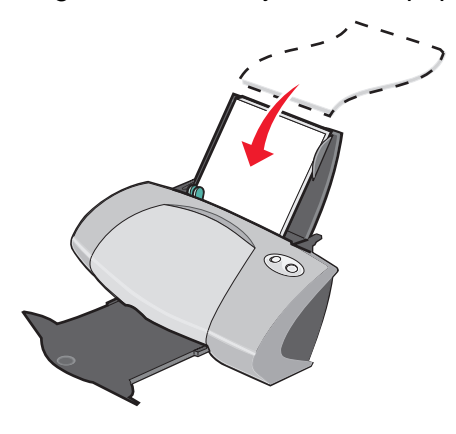

- **•** Duw het papier niet te ver in de printer.
- **•** Voer het papier in met de afdrukzijde naar boven.
- **•** Druk de papiergeleider in en schuif deze tegen de linkerzijde van het papier.

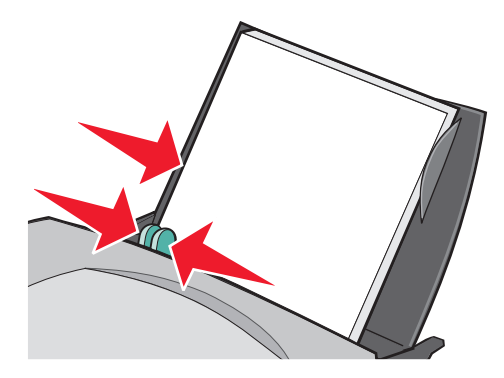

**Opmerking:** mogelijk hoeft u de papiergeleider niet te verschuiven als u papier met het formaat Letter gebruikt.

#### **Stap 2: Afdrukinstellingen aanpassen**

- **1** Open het gewenste bestand en klik op **Bestand ▶ Afdrukken**. Het dialoogvenster Afdrukken verschijnt.
- **2** Klik op **Eigenschappen**, **Voorkeuren** of **Opties** in het dialoogvenster Afdrukken.
- **3** Druk als volgt af op beide zijden van het papier:
	- **a** Selecteer het tabblad **Afdrukindeling** in het dialoogvenster Printereigenschappen.
	- **b** Selecteer **Dubbelzijdig** in het gedeelte Dubbelzijdig afdrukken.
	- **c** Selecteer **Omslaan naar zijkant** of **Omslaan naar bovenkant**.

Als u **Omslaan naar zijkant** selecteert, worden de pagina's van het document omgeslagen als pagina's van een tijdschrift. Als u **Omslaan naar bovenkant** selecteert, worden de pagina's van het document omgeslagen als pagina's van een notitieblok.

- **4** Pas het document aan met de procedure voor de papiersoort die u gebruikt.
- **5** Klik op **OK**.

#### **Stap 3: Document afdrukken**

Klik op **OK**.

De oneven pagina's worden eerst afgedrukt, inclusief een pagina met instructies voor het opnieuw plaatsen van het papier. Nadat de oneven pagina's zijn afgedrukt, wordt u gevraagd het papier opnieuw te plaatsen.

**1** Plaats de stapel papier en de instructiepagina met de afgedrukte zijde van u af en de pijlen naar beneden gericht in de papiersteun.

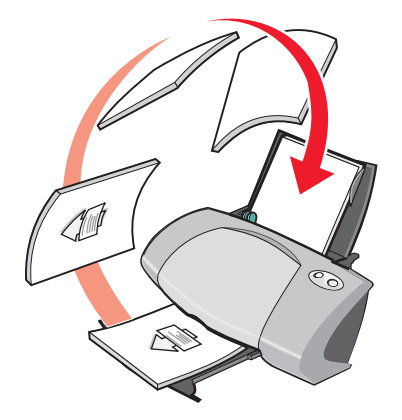

**2** Klik op **Doorgaan met afdrukken**.

De even pagina's worden afgedrukt.

U gaat als volgt te werk als u geen instructiepagina wilt afdrukken:

- **1** Klik op Opties ▶ Stijlopties in het dialoogvenster Printereigenschappen.
- **2** Schakel het selectievakje **Instructies afdrukken voor het opnieuw plaatsen van papier** uit.
- **3** Klik op **OK**.

## <span id="page-20-0"></span>**Kaarten afdrukken**

Afhankelijk van de dikte van het papier kunt u per keer maximaal 25 wenskaarten, indexkaarten, fotokaarten of briefkaarten in de printer plaatsen.

## **Stap 1: Kaarten in de printer plaatsen**

- **•** Als bij de kaarten speciale instructies zijn geleverd, neemt u deze aandachtig door.
- **•** Plaats de kaarten verticaal tegen de rechterzijde van de papiersteun.

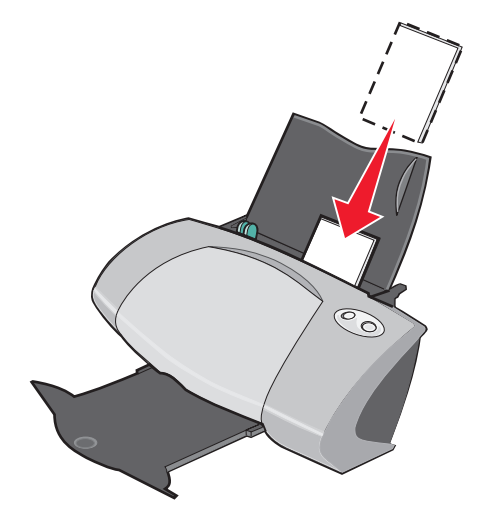

- **•** Voer het papier in met de afdrukzijde naar boven.
- **•** Duw de kaarten niet te ver in de printer.
- **•** Druk de papiergeleider in en schuif deze tegen de linkerzijde van de kaarten.

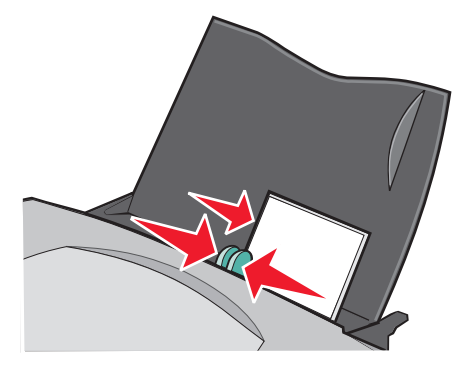

#### **Stap 2: Afdrukinstellingen aanpassen**

- **1** Open het gewenste bestand en klik op **Bestand ▶ Afdrukken**. Het dialoogvenster Afdrukken verschijnt.
- **2** Klik op **Eigenschappen**, **Voorkeuren** of **Opties** in het dialoogvenster Afdrukken.
- **3** Geef als volgt een papierformaat op:
	- **a** Selecteer het tabblad **Papierinstellingen** in het dialoogvenster Printereigenschappen.
	- **b** Selecteer bij Papierformaat:
		- **– Zonder rand** als u een foto zonder rand wilt afdrukken. Het formaat van het papier moet gelijk zijn aan het formaat van de foto die u wilt afdrukken.
		- **– Papier** als niet op het gehele papieroppervlak moet worden afgedrukt.
	- **c** Selecteer het juiste papierformaat in de keuzelijst Papierformaat. Zie [pagina 42](#page-41-0) voor meer informatie over afdrukken op papier met aangepast formaat.
- **4** Klik op **OK**.

#### **Stap 3: Kaarten afdrukken**

Klik op **OK**.

## <span id="page-21-0"></span>**Enveloppen afdrukken**

Afhankelijk van de dikte van de enveloppen kunt u per keer maximaal 10 enveloppen in de printer plaatsen.

#### **Stap 1: Enveloppen in de printer plaatsen**

**Opmerking:** gebruik geen enveloppen met gaten, plastic vensters, reliëf, sluitkoordjes en metalen klemmetjes of sluitingen.

**•** Plaats de enveloppen verticaal tegen de rechterzijde van de papiersteun.

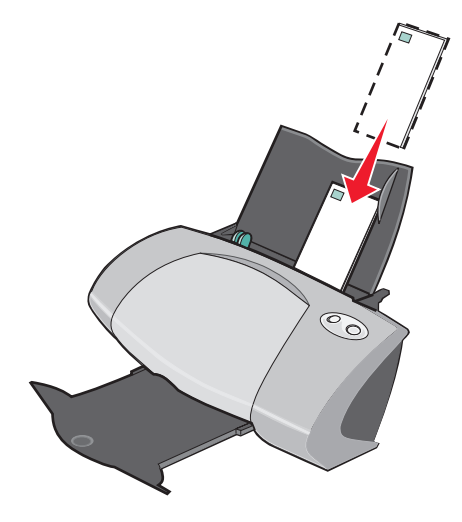

**•** Voer het papier in met de afdrukzijde naar boven.

- **•** Zorg dat u de enveloppen invoert met de locatie voor de postzegel linksboven.
- **•** Duw de enveloppen niet te ver in de printer.
- **•** Druk de papiergeleider in en schuif deze tegen de linkerzijde van de enveloppen.

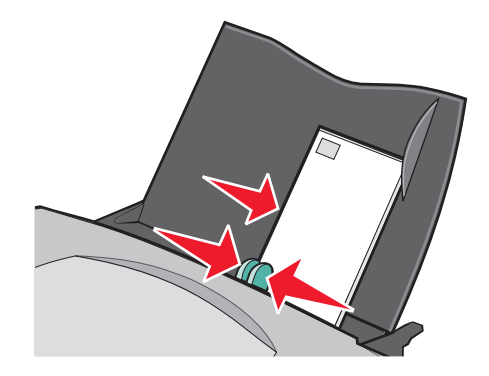

#### **Stap 2: Afdrukinstellingen aanpassen**

- **1** Open het gewenste bestand en klik op **Bestand ▶ Afdrukken**. Het dialoogvenster Afdrukken verschijnt.
- **2** Klik op **Eigenschappen**, **Voorkeuren** of **Opties** in het dialoogvenster Afdrukken.
- **3** Geef als volgt een envelopformaat op:
	- **a** Selecteer het tabblad **Papierinstellingen** in het dialoogvenster Printereigenschappen.
	- **b** Selecteer **Envelop** bij Papierformaat.
	- **c** Selecteer het juiste formaat in het de keuzelijst Envelopformaat. Zie [pagina 42](#page-41-0) voor meer informatie over afdrukken op papier met aangepast formaat.
- **4** Geef als volgt de gewenste afdrukstand op:
	- **a** Selecteer het tabblad **Papierinstellingen** in het dialoogvenster Printereigenschappen.
	- **b** Selecteer **Liggend** in het gedeelte Afdrukstand.
- **5** Klik op **OK**.
- **Opmerking:** in veel toepassingen worden de instellingen genegeerd die u opgeeft in het dialoogvenster Papierinstellingen. Controleer of de liggende afdrukstand is ingeschakeld in de toepassing.

#### **Stap 3: Enveloppen afdrukken**

Klik op **OK**.

**Opmerking:** de papieruitvoerlade biedt plaats aan maximaal 10 enveloppen. Als u meer dan 10 enveloppen wilt afdrukken, moet u de eerste 10 enveloppen verwijderen voordat u kunt doorgaan met afdrukken.

## <span id="page-23-0"></span>**Kleurenafbeeldingen afdrukken in zwart-wit**

Afhankelijk van de dikte van het papier kunt u per keer maximaal 100 vellen papier in de printer plaatsen.

U kunt kleureninkt besparen door kleurenafbeeldingen in zwart-wit af te drukken.

#### **Stap 1: Papier in de printer plaatsen**

**•** Plaats het papier verticaal tegen de rechterzijde van de papiersteun.

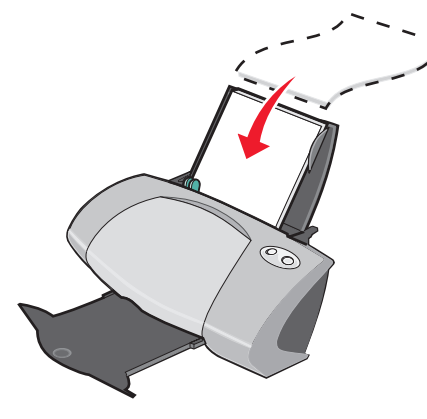

- **•** Voer het papier in met de afdrukzijde naar boven.
- **•** Duw het papier niet te ver in de printer.
- **•** Druk de papiergeleider in en schuif deze tegen de linkerzijde van het papier.

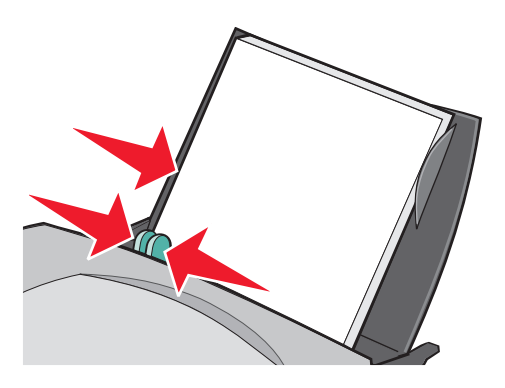

**Opmerking:** mogelijk hoeft u de papiergeleider niet te verschuiven als u papier met het formaat Letter gebruikt.

#### **Stap 2: Afdrukinstellingen aanpassen**

- 1 Open het gewenste bestand en klik op Bestand > Afdrukken. Het dialoogvenster Afdrukken verschijnt.
- **2** Klik op **Eigenschappen**, **Voorkeuren** of **Opties** in het dialoogvenster Afdrukken.

Kleurenafbeeldingen afdrukken in zwart-wit

- **3** U drukt als volgt afbeeldingen in zwart-wit af:
	- **a** Selecteer het tabblad **Kwaliteit/exemplaren** in het dialoogvenster Printereigenschappen.
	- **b** Selecteer **Kleurenafbeeldingen afdrukken in zwart-wit**.
- **4** Pas het document aan met de procedure voor de papiersoort die u gebruikt.
- **5** Klik op **OK**.

#### **Stap 3: Document afdrukken**

Klik op **OK**.

**Opmerking:** de papieruitvoerlade biedt plaats aan maximaal 50 vellen normaal papier. Als u meer dan 50 vellen wilt afdrukken, moet u de eerste 50 vellen verwijderen voordat u kunt doorgaan met afdrukken.

## <span id="page-24-0"></span>**Brochures afdrukken**

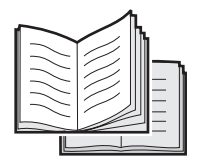

U kunt documenten afdrukken en bundelen tot een brochure. Afhankelijk van de dikte van het papier kunt u per keer maximaal 100 vellen papier in de printer plaatsen.

#### **Stap 1: Papier in de printer plaatsen**

**•** Plaats het papier verticaal tegen de rechterzijde van de papiersteun.

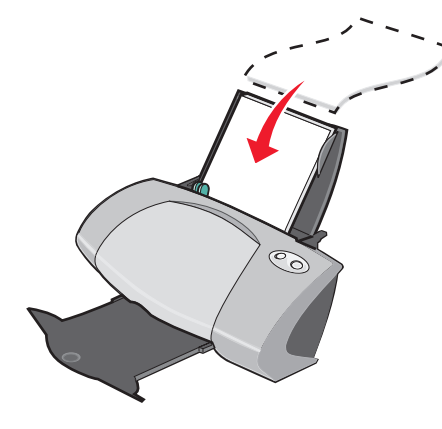

- **•** Voer het papier in met de afdrukzijde naar boven.
- **•** Duw het papier niet te ver in de printer.

**•** Druk de papiergeleider in en schuif deze tegen de linkerzijde van het papier.

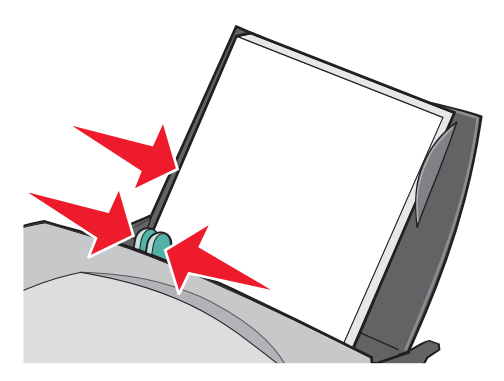

**Opmerking:** mogelijk hoeft u de papiergeleider niet te verschuiven als u papier met het formaat Letter gebruikt.

#### **Stap 2: Afdrukinstellingen aanpassen**

**1** Open het gewenste bestand en klik op **Bestand ▶ Afdrukken**.

Het dialoogvenster Afdrukken verschijnt.

- **2** Klik op **Eigenschappen**, **Voorkeuren** of **Opties** in het dialoogvenster Afdrukken.
- **3** Geef als volgt een papierformaat op:
	- **a** Selecteer het tabblad **Papierinstellingen** in het dialoogvenster Printereigenschappen.
	- **b** Selecteer **Papier** bij Papierformaat.
	- **c** Selecteer **A4** of **Letter** in de keuzelijst Papierformaat.
- **4** Geef als volgt een afdrukindeling op:
	- **a** Selecteer het tabblad **Afdrukindeling** in het dialoogvenster Printereigenschappen.
	- **b** Selecteer **Brochure** in het gedeelte Indeling.
- **5** Geef het aantal vellen per bundel op.

**Opmerking:** een bundel is een groep pagina's die zijn dubbelgevouwen en gestapeld zodat ze kunnen worden ingebonden. Erg dikke bundels laten zich moeilijk vouwen. Als u op dik papier afdrukt, kunt u daarom beter minder vellen per bundel gebruiken.

- **a** Klik op **Opties > Stijlopties** in het dialoogvenster Printereigenschappen.
- **b** Voer het gewenste aantal vellen per bundel in en klik op **OK**.
- **6** Klik op **OK** om het venster Printereigenschappen te sluiten.

## **Stap 3: Document afdrukken**

Klik op **OK**.

Nadat de eerste helft van de brochure en de instructiepagina zijn afgedrukt, wordt u gevraagd het papier opnieuw te plaatsen.

**1** Plaats de stapel papier en de instructiepagina met de afgedrukte zijde van u af en de pijlen naar beneden gericht in de papiersteun.

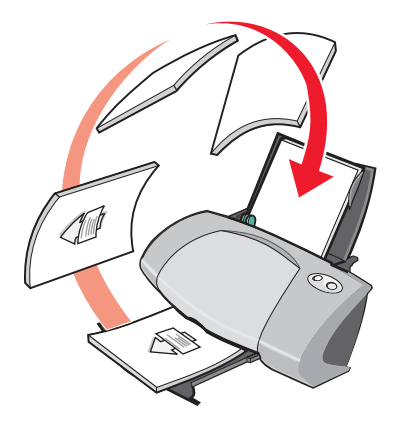

**2** Klik op **Doorgaan met afdrukken**.

U gaat als volgt te werk als u geen instructiepagina wilt afdrukken:

- **1** Klik op **Opties**  $\rightarrow$  Stijlopties in het dialoogvenster Printereigenschappen.
- **2** Schakel het selectievakje **Instructies afdrukken voor het opnieuw plaatsen van papier** uit.
- **3** Klik op **OK**.

#### **Stap 4: Brochure samenstellen**

Als het document is afgedrukt, kunt u de bundels stapelen en de brochure inbinden.

U stelt als volgt de brochure samen:

- **1** Verwijder de eerste bundel uit de uitvoerlade, vouw deze dubbel en leg de bundel apart.
- **2** Pak de volgende bundel, vouw deze dubbel en leg de bundel boven op de eerste.

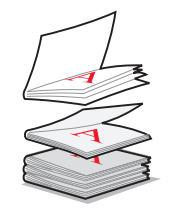

**3** Leg de bundels op elkaar totdat de brochure compleet is.

**4** Bind de bundels in.

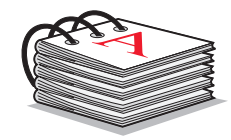

## <span id="page-27-0"></span>**Etiketten afdrukken**

Afhankelijk van de dikte van de vellen kunt u per keer maximaal 20 vellen met etiketten in de printer plaatsen.

#### **Stap 1: Etiketten in de printer plaatsen**

- **•** Gebruik etiketten die geschikt zijn voor inkjetprinters.
- **•** Als bij de etiketten speciale instructies zijn geleverd, neemt u deze aandachtig door.
- **•** Druk niet af binnen 1 mm van de rand van een etiket.
- **•** Plaats de etiketten verticaal tegen de rechterzijde van de papiersteun.

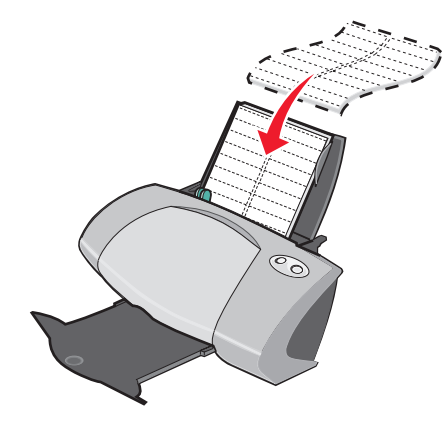

- **•** Controleer of er geen etiketten ontbreken of zijn omgekruld.
- **•** Voer het papier in met de afdrukzijde naar boven.
- **•** Duw de etiketten niet te ver in de printer.

**•** Druk de papiergeleider in en schuif deze tegen de linkerzijde van de etiketten.

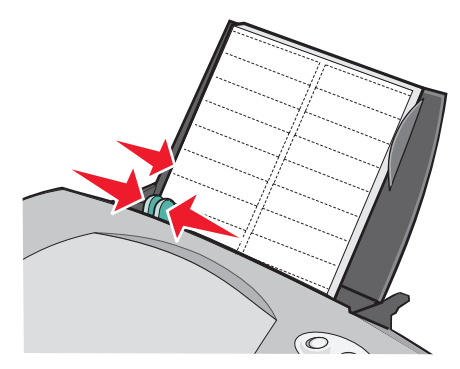

**Opmerking:** mogelijk hoeft u de papiergeleider niet te verschuiven als u etiketten met het formaat Letter gebruikt.

#### **Stap 2: Afdrukinstellingen aanpassen**

**1** Open het gewenste bestand en klik op **Bestand ▶ Afdrukken**.

Het dialoogvenster Afdrukken verschijnt.

- **2** Klik op **Eigenschappen**, **Voorkeuren** of **Opties** in het dialoogvenster Afdrukken.
- **3** Geef als volgt een papierformaat op:
	- **a** Selecteer het tabblad **Papierinstellingen** in het dialoogvenster Printereigenschappen.
	- **b** Selecteer **Papier** bij Papierformaat.
	- **c** Selecteer het juiste papierformaat in de keuzelijst Papierformaat. Zie [pagina 42](#page-41-0) voor meer informatie over afdrukken op papier met aangepast formaat.
- **4** Klik op **OK**.

#### **Stap 3: Etiketten afdrukken**

Klik op **OK**.

**Opmerking:** de papieruitvoerlade biedt plaats aan maximaal 10 vellen met etiketten. Als u meer dan 10 vellen wilt afdrukken, moet u de eerste 10 vellen verwijderen voordat u kunt doorgaan met afdrukken.

## <span id="page-29-0"></span>**Hand-outs afdrukken**

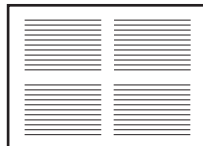

U kunt papier besparen door meerdere paginabeelden, hand-outs, af te drukken op één vel papier. Afhankelijk van de dikte van het papier kunt u per keer maximaal 100 vellen papier in de printer plaatsen.

#### **Stap 1: Papier in de printer plaatsen**

**•** Plaats het papier verticaal tegen de rechterzijde van de papiersteun.

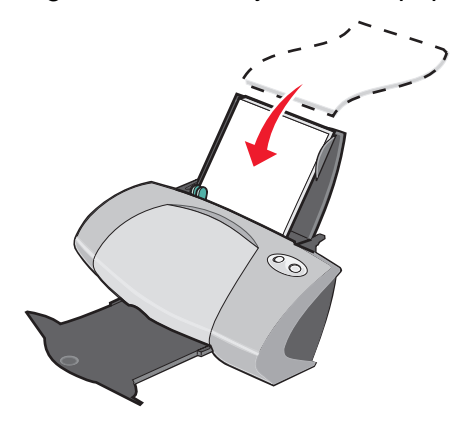

- **•** Voer het papier in met de afdrukzijde naar boven.
- **•** Duw het papier niet te ver in de printer.
- **•** Druk de papiergeleider in en schuif deze tegen de linkerzijde van het papier.

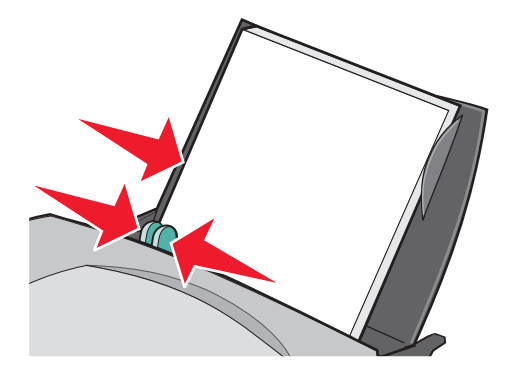

**Opmerking:** mogelijk hoeft u de papiergeleider niet te verschuiven als u papier met het formaat Letter gebruikt.

**Opmerking:** gebruik zwaarder papier voor optimale afdrukkwaliteit.

#### **Stap 2: Afdrukinstellingen aanpassen**

- **1** Open het gewenste bestand en klik op **Bestand ▶ Afdrukken**. Het dialoogvenster Afdrukken verschijnt.
- **2** Klik op **Eigenschappen**, **Voorkeuren** of **Opties** in het dialoogvenster Afdrukken.
- **3** Geef als volgt een afdrukindeling op:
	- **a** Selecteer het tabblad **Afdrukindeling** in het dialoogvenster Printereigenschappen.
	- **b** Selecteer **N per vel** in het gedeelte Indeling.
	- **c** Selecteer het aantal pagina's (twee, drie, vier of acht) dat u op één vel papier wilt afdrukken.
	- **d** Klik op **Paginaranden afdrukken** als u een rand wilt afdrukken rond elke pagina.
- **4** U drukt als volgt af op beide zijden van het papier:
	- **a** Selecteer het tabblad **Afdrukindeling** in het dialoogvenster Printereigenschappen.
	- **b** Selecteer **Dubbelzijdig** in het gedeelte Dubbelzijdig afdrukken.
	- **c** Selecteer **Omslaan naar zijkant** of **Omslaan naar bovenkant**.

Als u **Omslaan naar zijkant** selecteert, worden de pagina's van het document omgeslagen als pagina's van een tijdschrift. Als u **Omslaan naar bovenkant** selecteert, worden de pagina's van het document omgeslagen als pagina's van een notitieblok.

**5** Klik op **OK**.

#### **Stap 3: Hand-outs afdrukken**

Klik op **OK**.

Als u hebt ingesteld dat de hand-outs op één zijde van de pagina worden afgedrukt, bent u klaar.

Als u hebt ingesteld dat de hand-outs op beide zijden van de pagina worden afgedrukt, gaat u verder met afdrukken.

**1** Nadat de eerste helft is afgedrukt, wordt u gevraagd het papier opnieuw te plaatsen. Plaats de stapel papier en de instructiepagina met de afgedrukte zijde van u af en de pijlen naar beneden gericht in de papiersteun.

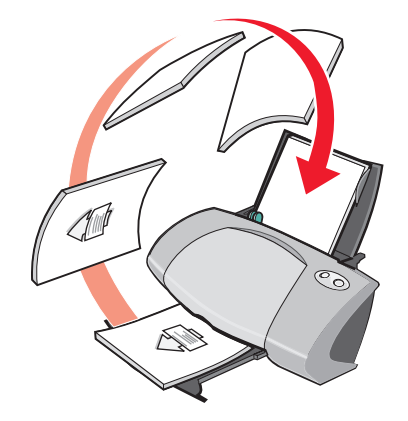

**2** Klik op **Doorgaan met afdrukken**.

U gaat als volgt te werk als u geen instructiepagina wilt afdrukken:

- **1** Klik op Opties  $\rightarrow$  Stijlopties in het dialoogvenster Printereigenschappen.
- **2** Schakel het selectievakje **Instructies afdrukken voor het opnieuw plaatsen van papier** uit.
- **3** Klik op **OK**.

## <span id="page-31-0"></span>**Poster afdrukken**

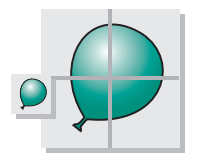

U kunt een afbeelding van één pagina vergroten en op meerdere pagina's afdrukken. Zo kunt u een foto vergroten tot een poster van vier, negen of zestien pagina's.

Afhankelijk van de dikte van het papier kunt u per keer maximaal 100 vellen papier afdrukken.

## **Stap 1: Papier in de printer plaatsen**

**•** Plaats het papier verticaal tegen de rechterzijde van de papiersteun.

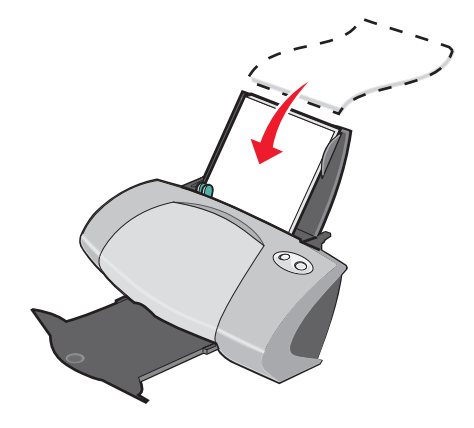

- **•** Voer het papier in met de afdrukzijde naar boven.
- **•** Duw het papier niet te ver in de printer.
- **•** Druk de papiergeleider in en schuif deze tegen de linkerzijde van het papier.

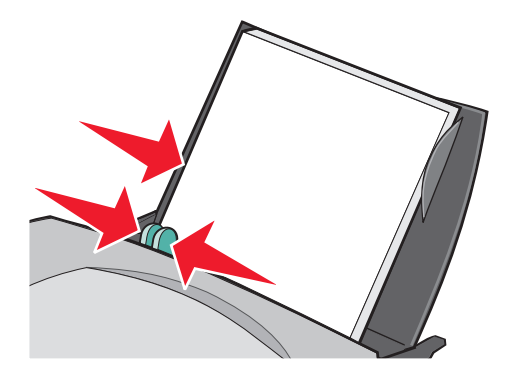

**Opmerking:** mogelijk hoeft u de papiergeleider niet te verschuiven als u papier met het formaat Letter gebruikt.

**Opmerking:** gebruik zwaarder papier voor optimale afdrukkwaliteit.

#### **Stap 2: Afdrukinstellingen aanpassen**

**1** Open het gewenste bestand en klik op **Bestand ▶ Afdrukken**.

Het dialoogvenster Afdrukken verschijnt.

**2** Klik op **Eigenschappen**, **Voorkeuren** of **Opties** in het dialoogvenster Afdrukken.

- **3** Geef als volgt een afdrukindeling op:
	- **a** Selecteer het tabblad **Afdrukindeling** in het dialoogvenster Printereigenschappen.
	- **b** Selecteer **Poster** in het gedeelte Indeling.
- **4** Geef als volgt een posterformaat op:
	- **a** Selecteer het formaat van de poster: **2 x 2** (vier pagina's), **3 x 3** (negen pagina's) of **4 x 4** (16 pagina's).
	- **b** Selecteer **Bijsnijdmarkeringen afdrukken** als u tekens wilt afdrukken waarlangs u de pagina's kunt bijsnijden.
- **5** Ga als volgt te werk als u een selectie van pagina's opnieuw wilt afdrukken:
	- **a** Klik op **Afdrukpagina's voor poster selecteren**.

De pagina's die niet worden afgedrukt, bevatten een cirkel met een streepje boven het paginanummer en worden grijs weergegeven. U kunt de selectie van de pagina in- of uitschakelen door op de pagina te klikken.

- **b** Klik op **OK**.
- **6** Klik op **OK**.

#### **Stap 3: Poster afdrukken**

Klik op **OK**.

#### **Poster samenstellen.**

**1** Snijd van elke afgedrukte pagina aan de aangrenzende zijden de witte randen bij.

Snijd bijvoorbeeld de witte randen aan de boven- en linkerzijde van elke pagina bij.

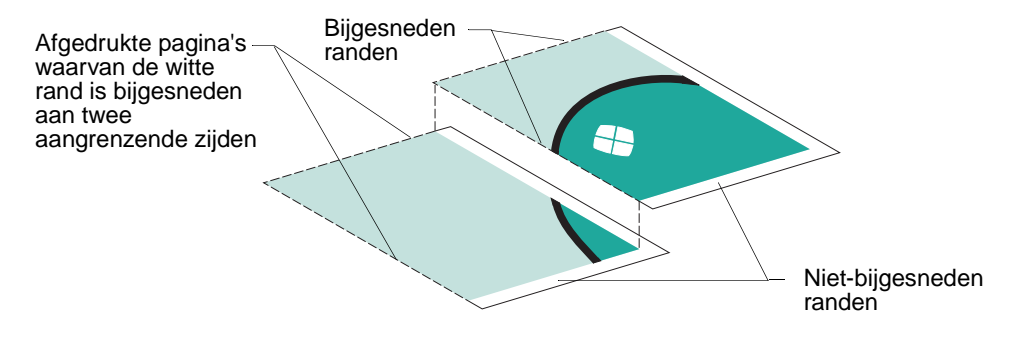

- **2** Leg de pagina's zo op elkaar dat elke bijgesneden rand over een niet bijgesneden rand (de witte rand) valt.
- **3** Plak de achterzijden van de pagina's aan elkaar vast.
- **4** Maak de poster af door de resterende witte randen bij te snijden.

## <span id="page-34-0"></span>**Opstrijktransfers afdrukken**

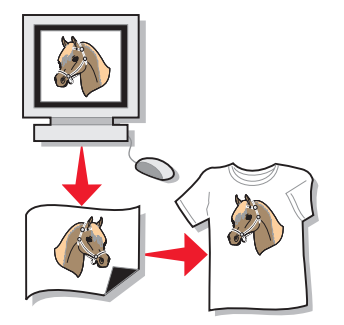

Afhankelijk van de dikte van de transfers kunt u per keer maximaal 100 opstrijktransfers in de printer plaatsen. Druk de afbeelding eerst af op normaal papier voor u de opstrijktransfers in de printer plaatst.

**Opmerking:** voor optimale resultaten kunt u het beste slechts één opstrijktransfer per keer plaatsen.

## **Stap 1: Opstrijktransfers in de printer plaatsen**

- **•** Als bij de opstrijktransfers speciale instructies zijn geleverd, neemt u deze aandachtig door.
- **•** Plaats de opstrijktransfers verticaal tegen de rechterzijde van de papiersteun.

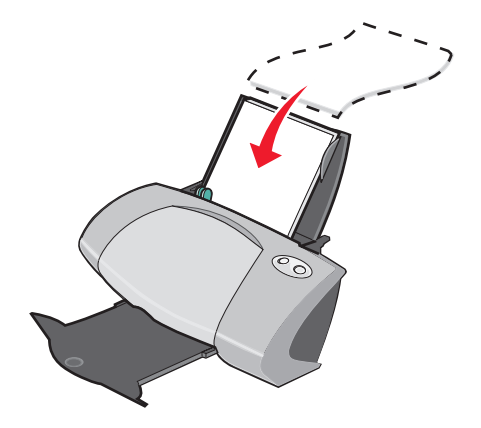

- **•** Voer de opstrijktransfers in met de afdrukzijde (lege zijde) naar boven.
- **•** Duw de opstrijktransfers niet te ver in de printer.

**•** Druk de papiergeleider in en schuif deze tegen de linkerzijde van opstrijktransfers.

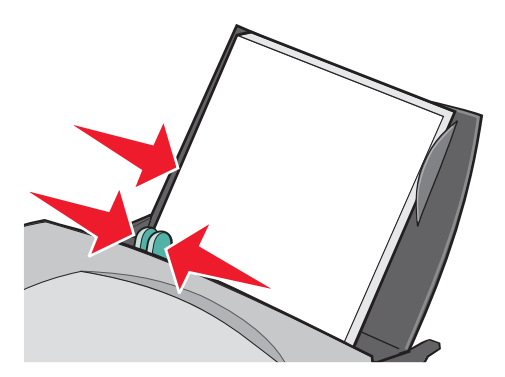

**Opmerking:** mogelijk hoeft u de papiergeleider niet te verschuiven als u opstrijktransfers met het formaat Letter gebruikt.

#### **Stap 2: Afdrukinstellingen aanpassen**

**1** Open het gewenste bestand en klik op **Bestand ▶ Afdrukken**.

Het dialoogvenster Afdrukken verschijnt.

- **2** Klik op **Eigenschappen**, **Voorkeuren** of **Opties** in het dialoogvenster Afdrukken.
- **3** Geef als volgt een afdrukindeling op als de toepassing waarin u werkt niet over instellingen voor spiegelen of opstrijktransfers beschikt:
	- **a** Selecteer het tabblad **Afdrukindeling** in het dialoogvenster Printereigenschappen.
	- **b** Selecteer **Spiegelen** in het gedeelte Indeling.
- **4** Klik op **OK**.

#### **Stap 3: Opstrijktransfers afdrukken**

Klik op **OK**.

**Opmerking:** verwijder afzonderlijke opstrijktransfers zodra ze uit de printer komen en laat ze drogen voordat u ze op elkaar legt. Zo voorkomt u vlekken op de opstrijktransfers.
## <span id="page-36-0"></span>**Transparanten afdrukken**

Afhankelijk van de dikte van de transparanten kunt u per keer maximaal 20 transparanten in de printer plaatsen.

## **Stap 1: Transparanten in de printer plaatsen**

- **•** Gebruik transparanten die geschikt zijn voor inkjetprinters.
- **•** Als bij de transparanten speciale instructies zijn geleverd, neemt u deze aandachtig door.
- **•** Plaats de transparanten verticaal tegen de rechterzijde van de papiersteun.

<span id="page-36-1"></span>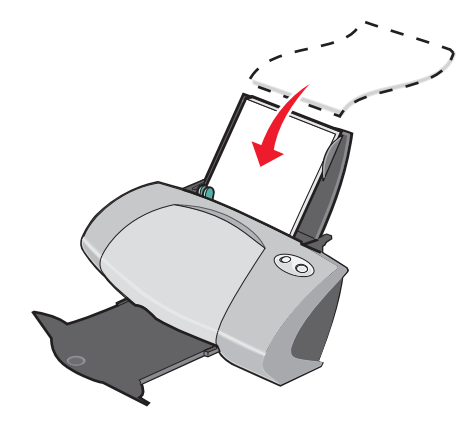

- **•** Voer de opstrijktransfers in met de ruwe zijde (afdrukzijde) naar boven. Transparanten met verwijderbare strips plaatst u met de strips naar beneden en van u af.
- **•** Duw de transparanten niet te ver in de printer.
- **•** Druk de papiergeleider in en schuif deze tegen de linkerzijde van de transparanten.

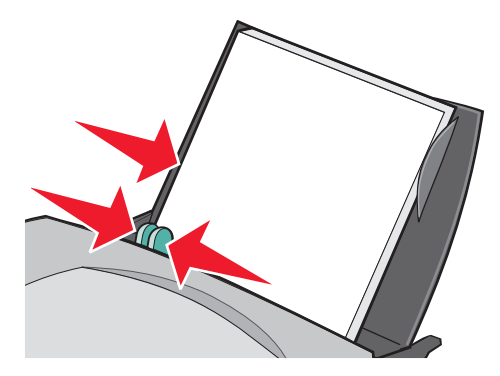

**Opmerking:** mogelijk hoeft u de papiergeleider niet te verschuiven als u transparanten met het formaat Letter gebruikt.

## **Stap 2: Afdrukinstellingen aanpassen**

- **1** Open het gewenste bestand en klik op **Bestand ▶ Afdrukken**. Het dialoogvenster Afdrukken verschijnt.
- **2** Klik op **Eigenschappen**, **Voorkeuren** of **Opties** in het dialoogvenster Afdrukken.
- **3** Geef als volgt een papierformaat op:
	- **a** Selecteer het tabblad **Papierinstellingen** in het dialoogvenster Printereigenschappen.
	- **b** Selecteer **Papier** bij Papierformaat.
	- **c** Selecteer **A4** of **Letter** in de keuzelijst Papierformaat.
- **4** Klik op **OK**.

#### **Stap 3: Transparanten afdrukken**

Klik op **OK**.

**Opmerking:** verwijder afzonderlijke transparanten zodra ze uit de printer komen en laat ze drogen voordat u ze op elkaar legt. Zo voorkomt u vlekken op de transparanten.

## **Document afdrukken in omgekeerde volgorde**

Afhankelijk van de dikte van het papier kunt u maximaal 100 vellen papier in de printer plaatsen.

#### **Stap 1: Papier in de printer plaatsen**

**•** Plaats het papier verticaal tegen de rechterzijde van de papiersteun.

<span id="page-37-1"></span><span id="page-37-0"></span>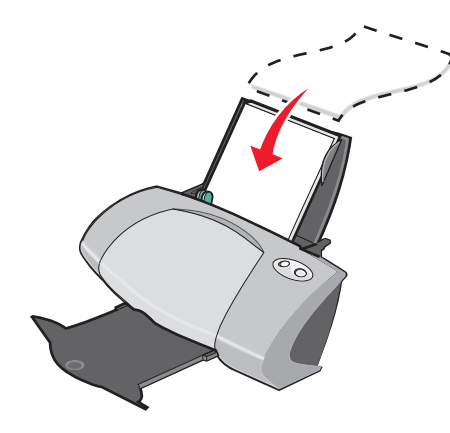

- **•** Voer het papier in met de afdrukzijde naar boven.
- **•** Duw het papier niet te ver in de printer.

**•** Druk de papiergeleider in en schuif deze tegen de linkerzijde van het papier.

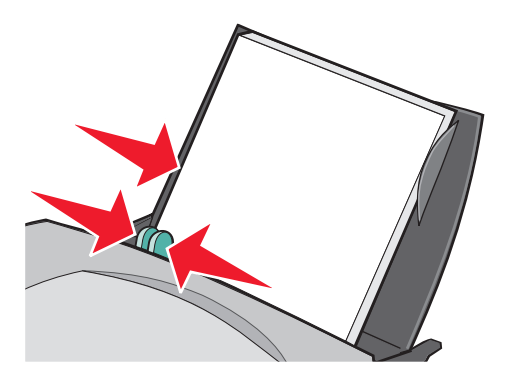

**Opmerking:** mogelijk hoeft u de papiergeleider niet te verschuiven als u papier met het formaat Letter gebruikt.

#### **Stap 2: Afdrukinstellingen aanpassen**

**1** Open het gewenste bestand en klik op **Bestand ▶ Afdrukken**.

Het dialoogvenster Afdrukken verschijnt.

- **2** Klik op **Eigenschappen**, **Voorkeuren** of **Opties** in het dialoogvenster Afdrukken.
- **3** U drukt als volgt een document in omgekeerde volgorde af:
	- **a** Selecteer het tabblad **Kwaliteit/exemplaren** in het dialoogvenster Printereigenschappen.
	- **b** Selecteer **Laatste pagina eerst afdrukken**.
- **4** Pas het document aan met de procedure voor de papiersoort die u gebruikt.
- **5** Klik op **OK**.

#### **Stap 3: Document afdrukken**

Klik op **OK**.

**Opmerking:** de papieruitvoerlade biedt plaats aan maximaal 50 vellen normaal papier. Als u meer dan 50 vellen wilt afdrukken, moet u de eerste 50 vellen verwijderen voordat u kunt doorgaan met afdrukken.

## **Banner afdrukken**

U kunt per keer maximaal 20 vellen bannerpapier in de printer plaatsen.

## **Stap 1: Bannerpapier in de printer plaatsen**

**1** Verwijder eventueel aanwezig papier uit de printer.

<span id="page-39-0"></span>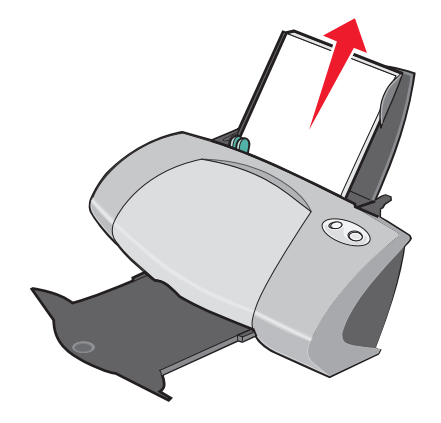

**2** Plaats een stapel bannerpapier met het exacte aantal vellen dat u als banner wilt afdrukken, achter de printer.

**Opmerking:** Als u te veel bannerpapier plaatst, treedt er mogelijk een papierstoring op. Zie ["Printer heeft een papierstoring" op pagina 61](#page-60-0) voor meer informatie.

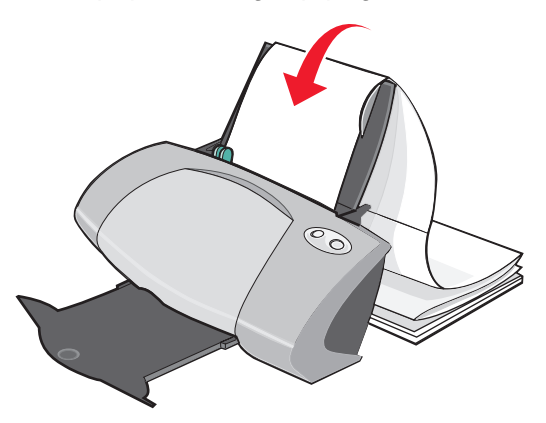

**3** Plaats het bannerpapier met de vrije rand in de printer tegen de rechterzijde van de papiersteun.

**4** Druk de papiergeleider in en schuif deze tegen de linkerzijde van het bannerpapier.

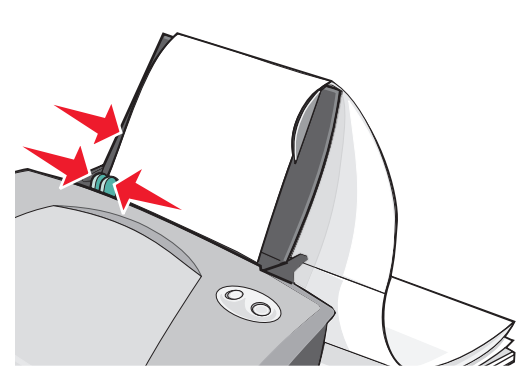

**Opmerking:** mogelijk hoeft u de papiergeleider niet te verschuiven als u bannerpapier met het formaat Letter gebruikt.

## **Stap 2: Afdrukinstellingen aanpassen**

**1** Open het gewenste bestand en klik op **Bestand ▶ Afdrukken**.

Het dialoogvenster Afdrukken verschijnt.

- **2** Klik op **Eigenschappen**, **Voorkeuren** of **Opties** in het dialoogvenster Afdrukken.
- **3** Geef als volgt een bannerformaat op:
	- **a** Selecteer het tabblad **Papierinstellingen** in het dialoogvenster Printereigenschappen.
	- **b** Selecteer **Banner** bij Papierformaat.
	- **c** Selecteer **A4** of **Letter** in de keuzelijst Bannerformaat.
- **4** Geef als volgt de gewenste afdrukstand op:
	- **a** Selecteer het tabblad **Papierinstellingen** in het dialoogvenster Printereigenschappen.
	- **b** Selecteer **Staand** of **Liggend** in het gedeelte Afdrukstand.
- **5** Geef als volgt een afdrukindeling op:
	- **a** Selecteer het tabblad **Afdrukindeling** in het dialoogvenster Printereigenschappen.
	- **b** Selecteer **Banner** in het gedeelte Indeling.
- **6** Klik op **OK**.

## **Stap 3: Banner afdrukken**

Klik op **OK**.

## **Afdrukken op papier met aangepast formaat**

Afhankelijk van de dikte van het papier kunt u per keer maximaal 100 vellen papier met aangepast formaat in de printer plaatsen.

## **Stap 1: Papier met aangepast formaat in de printer plaatsen**

- **•** Controleer of het papier voldoet aan de volgende afmetingen:
	- **–** Breedte: 76 tot 216 mm (3 tot 8,5 inch)
	- **–** Lengte: 127 tot 432 mm (5 tot 17 inch)
- **•** Plaats het papier verticaal tegen de rechterzijde van de papiersteun.

<span id="page-41-0"></span>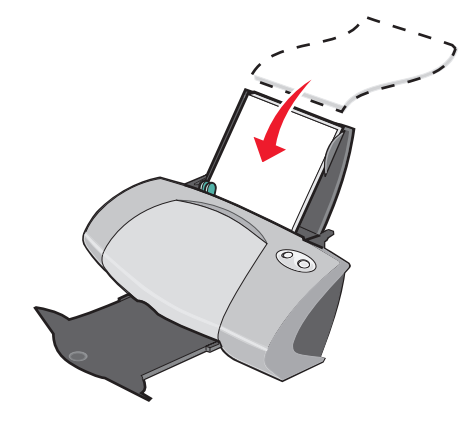

- **•** Voer het papier in met de afdrukzijde naar boven.
- **•** Duw het papier niet te ver in de printer.
- **•** Druk de papiergeleider in en schuif deze tegen de linkerzijde van het papier.

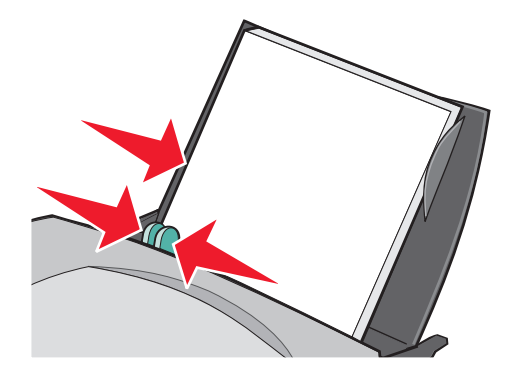

## **Stap 2: Afdrukinstellingen aanpassen**

- **1** Open het gewenste bestand en klik op **Bestand ▶ Afdrukken**. Het dialoogvenster Afdrukken verschijnt.
- **2** Klik op **Eigenschappen**, **Voorkeuren** of **Opties** in het dialoogvenster Afdrukken.
- **3** Maak als volgt een aangepast papierformaat:
	- **a** Selecteer het tabblad **Papierinstellingen** in het dialoogvenster Printereigenschappen.
	- **b** Selecteer **Aangepast formaat** in de keuzelijst Papierformaat.

Er verschijnt een dialoogvenster.

- **c** Selecteer **Millimeter** of **Inch** in het gedeelte Eenheden.
- **d** Geef de afmetingen op voor het aangepaste papierformaat.
- **e** Klik op **OK**.
- **4** Pas het document verder aan afhankelijk van de papiersoort.

#### **Stap 3: Document afdrukken**

Klik op **OK**.

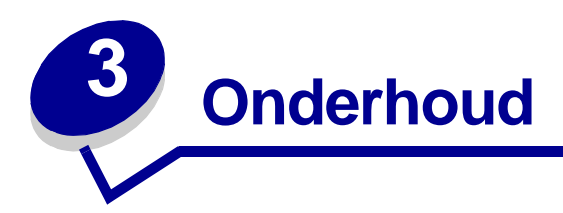

# **Inktcartridges vervangen**

U kunt voor de Lexmark Z700-P700 Series de volgende cartridges gebruiken:

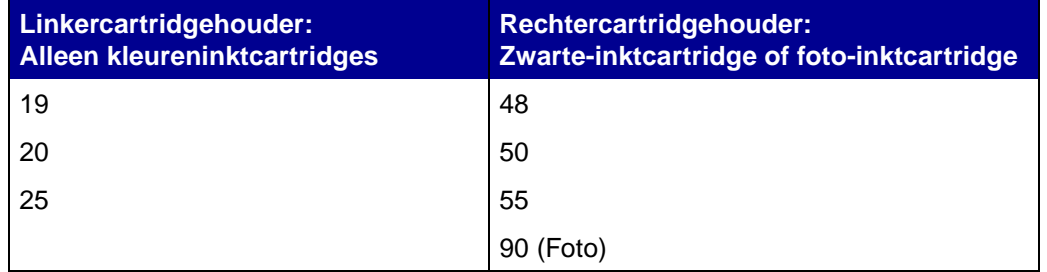

**Opmerking:** u kunt de printer gebruiken met alleen een kleureninktcartridge of alleen een zwarte-inktcartridge. U moet een kleureninktcartridge installeren als u wilt afdrukken met een foto-inktcartridge.

Zie [pagina 51](#page-50-0) voor meer informatie over het bestellen van supplies.

## <span id="page-43-0"></span>**Gebruikte cartridges verwijderen**

- **1** Controleer of het aan/uit-lampje brandt.
- **2** Open de voorklep.

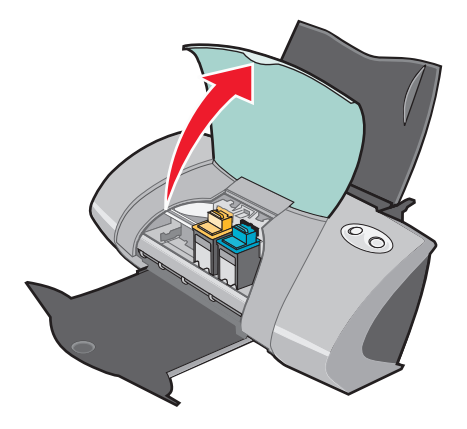

De cartridgehouder wordt naar de laadpositie verplaatst, tenzij de printer actief is.

**3** Trek de cartridges naar u toe tot u een klik hoort.

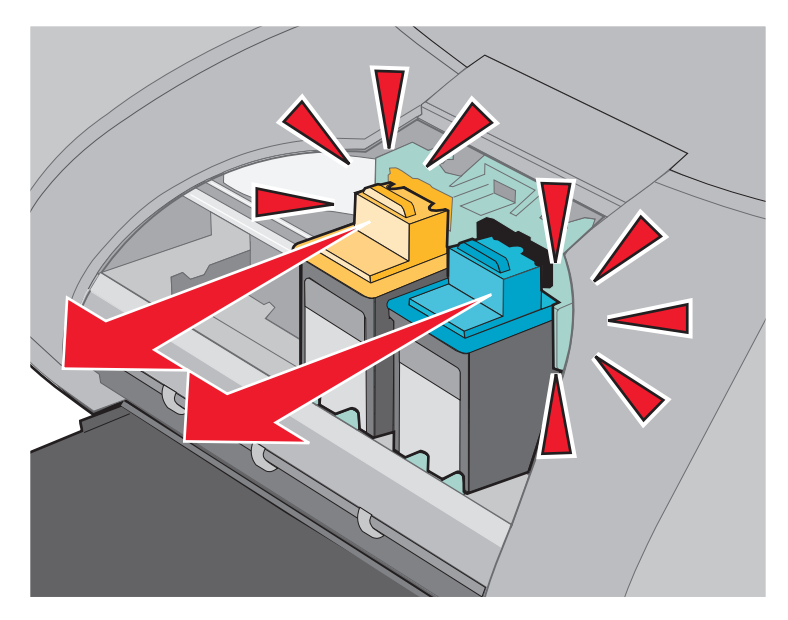

**4** Verwijder de gebruikte inktcartridges. Bewaar de cartridges in een luchtdichte verpakking of gooi de cartridges weg. Neem hierbij de geldende milieuvoorschriften in acht.

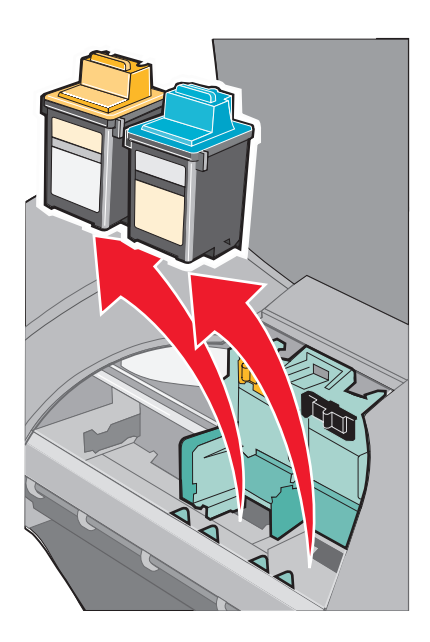

## <span id="page-45-1"></span><span id="page-45-0"></span>**Inktcartridges installeren**

**1** Als u nieuwe cartridges installeert, verwijdert u de sticker en de transparante tape van de achter- en onderzijde van de cartridges.

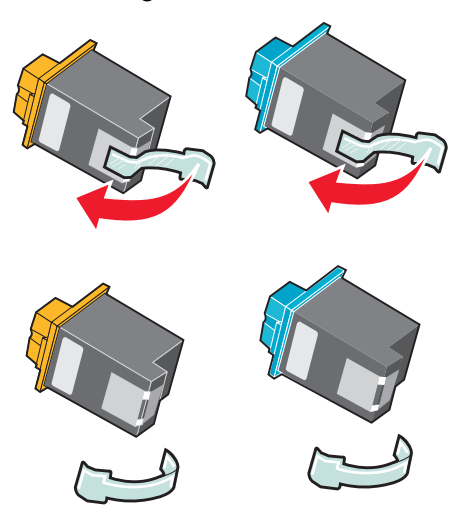

**Waarschuwing:** raak de goudkleurige contactgedeelten aan de achter- en onderzijde van de cartridges niet aan.

**2** Plaats de kleureninktcartridge in de linkerhouder. Plaats de zwarte-inktcartridge of foto-inktcartridge in de rechterhouder. De kleur van de bovenkant van de cartridges kan verschillen, afhankelijk van de betreffende artikelnummers.

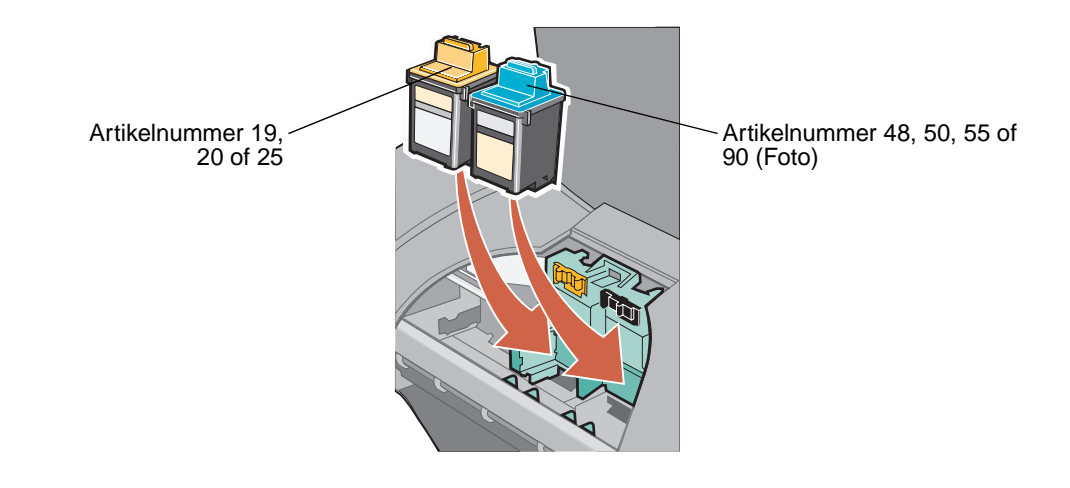

**Opmerking:** u verlengt de levensduur van de kleureninktcartridge en verbetert de afdruksnelheid als u behalve een kleureninktcartridge ook een zwarte-inktcartridge of foto-inktcartridge installeert.

**3** Klik de cartridges vast.

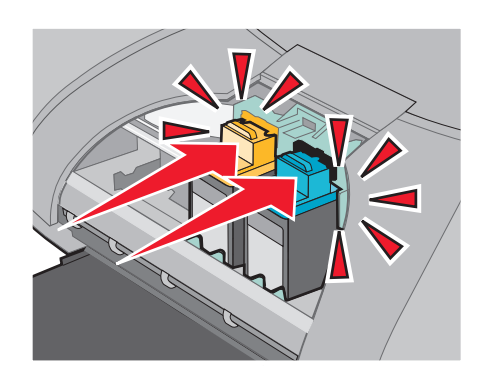

**4** Sluit de voorklep.

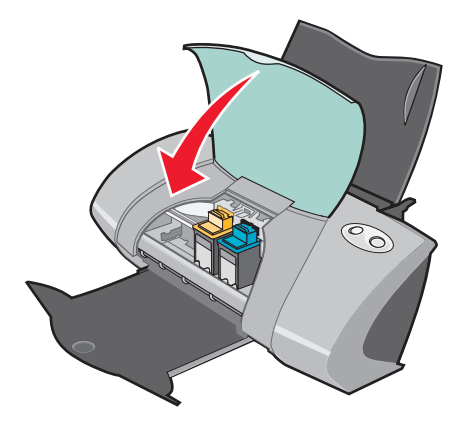

**Opmerking:** de voorklep moet zijn gesloten voordat u een taak kunt afdrukken.

## **Instellingen voor cartridges opgeven in de printersoftware**

Installeer eerst de inktcartridges voor u de instellingen opgeeft in de printersoftware. Zie ["Inktcartridges installeren" op pagina 46](#page-45-0) voor meer informatie.

- **1** Open Lexmark Printeroplossingen. Zie ["Lexmark Printeroplossingen" op pagina 11](#page-10-0) voor meer informatie.
- **2** Klik op **Nieuwe inktcartridge installeren** op het tabblad Onderhoud.
- **3** Selecteer de cartridge die u hebt geïnstalleerd.
- **Opmerking:** geef op of de geïnstalleerde cartridge een nieuwe cartridge of een oude (eerder gebruikte) cartridge is. Als een eerder gebruikte cartridge wordt aangeduid als nieuwe cartridge in Lexmark Printeroplossingen, wordt wellicht onjuiste informatie over de inktvoorraad weergegeven.
- **4** Klik op **OK** of **Volgende**.
- **5** Als u een nieuwe cartridge hebt geïnstalleerd, gaat u verder met ["Inktcartridges uitlijnen."](#page-47-0)

# <span id="page-47-2"></span><span id="page-47-0"></span>**Inktcartridges uitlijnen**

Gewoonlijk hoeft u cartridges alleen uit te lijnen als u een cartridge hebt geïnstalleerd of vervangen. Mogelijk moet u ook in de volgende gevallen de cartridges uitlijnen:

- **•** tekens zijn niet goed afgedrukt of niet uitgelijnd langs de linkermarge;
- **•** verticale rechte lijnen zijn afgedrukt met golvingen.

U lijnt als volgt de cartridges uit:

- **1** Plaats normaal papier in de printer.
- **2** Open Lexmark Printeroplossingen. Zie [pagina 11](#page-10-0) voor meer informatie.
- **3** Klik op **Uitlijnen om vage randen te voorkomen** op het tabblad Onderhoud.
- **4** Klik op **Afdrukken**.

De uitlijningspagina wordt afgedrukt.

Als u de inktcartridges handmatig moet uitlijnen, selecteert u de beste uitlijningswaarden op de afgedrukte pagina.

- **a** Zoek naar het getal onder de donkerste pijl van elke uitlijningsgroep.
- **b** Klik op de pijlen in het dialoogvenster Cartridges uitlijnen om voor elke uitlijningsgroep het getal te selecteren dat overeenkomt met de donkerste pijl op de afgedrukte pagina.
- **c** Klik op **OK**.

Als de uitlijningspagina niet wordt afgedrukt, controleert u of de sticker en transparante tape zijn verwijderd van de inktcartridges. Zie [pagina 46](#page-45-0) voor meer informatie.

## <span id="page-47-1"></span>**Afdrukkwaliteit verbeteren**

Als u niet tevreden bent met de afdrukkwaliteit van het document, kunt u de afdrukkwaliteit als volgt verbeteren:

- **•** Gebruik het juiste papier voor het document. Gebruik bijvoorbeeld fotopapier als u een foto wilt afdrukken.
- **•** Gebruik zwaarder papier, helderwit papier of coated papier.
- **•** Selecteer een hogere afdrukkwaliteit:
	- **1** Klik op **Bestand ▶ Afdrukken** in de toepassing.

Het dialoogvenster Afdrukken verschijnt.

- **2** Klik op **Eigenschappen**, **Voorkeuren** of **Opties** in het dialoogvenster Afdrukken.
- **3** Selecteer **Beter** of **Best** in het gedeelte Kwaliteit/snelheid.

Ga als volgt te werk als het document nog steeds niet de gewenste afdrukkwaliteit heeft:

- **1** Plaats de inktcartridges terug in de printer:
	- **a** Verwijder de inktcartridges. Zie [pagina 44](#page-43-0) voor meer informatie.
	- **b** Plaats de inktcartridges in de printer. Zie [pagina 46](#page-45-0) voor meer informatie.
	- **c** Druk het document opnieuw af.
	- **d** Als de afdrukkwaliteit niet is verbeterd, gaat u verder met [stap 2](#page-48-0).
- <span id="page-48-0"></span>**2** Reinig de spuitopeningen:
	- **a** Plaats papier in de invoerlade. Zie [pagina 14](#page-13-0) voor meer informatie.
	- **b** Open Lexmark Printeroplossingen. Zie [pagina 11](#page-10-0) voor meer informatie.
	- **c** Klik op de tab **Onderhoud**.
	- **d** Klik op **Reinigen om horizontale strepen te voorkomen** op het tabblad Onderhoud.
	- **e** Klik op **Afdrukken**.

Er wordt een testpagina afgedrukt, waarbij inkt door de spuitopeningen wordt geperst om verstopte openingen te ontstoppen.

- **f** Druk het document nogmaals af om te controleren of de kwaliteit is verbeterd.
- **g** Als u niet tevreden bent met de afdrukkwaliteit, gaat u verder met [stap 3](#page-48-1) en drukt u het document nogmaals af.
- <span id="page-48-2"></span><span id="page-48-1"></span>**3** Veeg de spuitopeningen en contactpunten schoon:
	- **a** Verwijder de inktcartridges. Zie [pagina 44](#page-43-0) voor meer informatie.
	- **b** Maak een schone zachte doek vochtig.
	- **c** Houd de doek ongeveer drie seconden tegen de spuitopeningen en veeg de spuitopeningen schoon in de aangegeven richting.

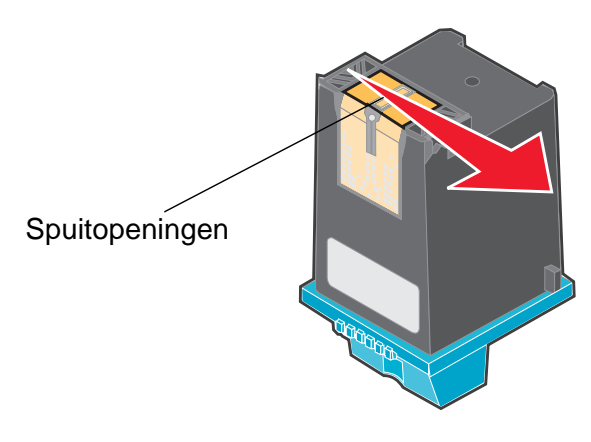

Afdrukkwaliteit verbeteren **49**

<span id="page-49-0"></span>**d** Houd een ander schoon gedeelte van de doek ongeveer drie seconden tegen de contactpunten en veeg de contactpunten schoon in de aangegeven richting.

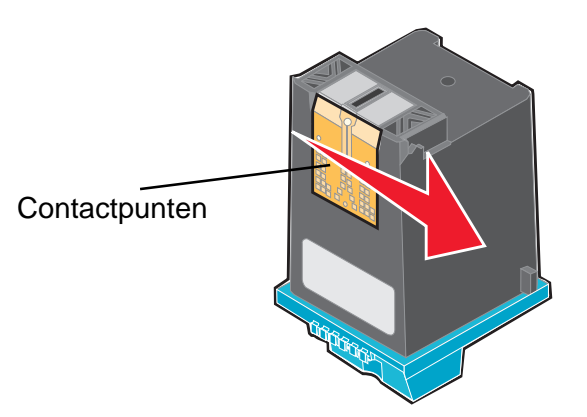

- **e** Herhaal [stap c](#page-48-2) en [d](#page-49-0) met een ander schoon gedeelte van de doek.
- **f** Laat de spuitopeningen en contactpunten helemaal opdrogen.
- **g** Plaats de inktcartridges terug.
- **h** Druk het document opnieuw af.
- **i** Als de afdrukkwaliteit niet verbeterd is, herhaalt u de procedure bij [stap 3](#page-48-1) nog maximaal twee keer.
- **j** Is de afdrukkwaliteit hierna nog steeds niet naar behoren, dan moet u de inktcartridges vervangen. Zie ["Supplies bestellen" op pagina 51](#page-50-1) voor meer informatie.

## **Inktcartridges beschermen**

Volg de onderstaande aanwijzingen voor een optimale levensduur van de inktcartridges en optimale printerprestaties:

- **•** Bewaar een nieuwe inktcartridge in de verpakking totdat u de cartridge gaat installeren.
- **•** Bewaar de foto-inktcartridge in de speciale opslageenheid als u de cartridge niet gebruikt. Er wordt een opslageenheid geleverd bij nieuwe foto-inktcartridges.
- **•** Verwijder de cartridge niet uit de printer, tenzij u de cartridge wilt vervangen, reinigen of opbergen in een luchtdichte verpakking. Als u de cartridge langere tijd blootstelt aan de open lucht, kan de afdrukkwaliteit verminderen.

De garantievoorwaarden voor Lexmark printers zijn niet van toepassing op reparaties als gevolg van storingen en schade veroorzaakt door opnieuw gevulde cartridges. U kunt het beste geen opnieuw gevulde cartridges gebruiken. Dergelijke cartridges verminderen de afdrukkwaliteit en kunnen schade aan de printer toebrengen. Gebruik voor de beste resultaten alleen Lexmark supplies.

# <span id="page-50-2"></span><span id="page-50-1"></span>**Supplies bestellen**

<span id="page-50-0"></span>Als u supplies wilt bestellen of een leverancier bij u in de buurt wilt zoeken, kunt u de website van Lexmark bezoeken op **[www.lexmark.com](http://www.lexmark.com)**.

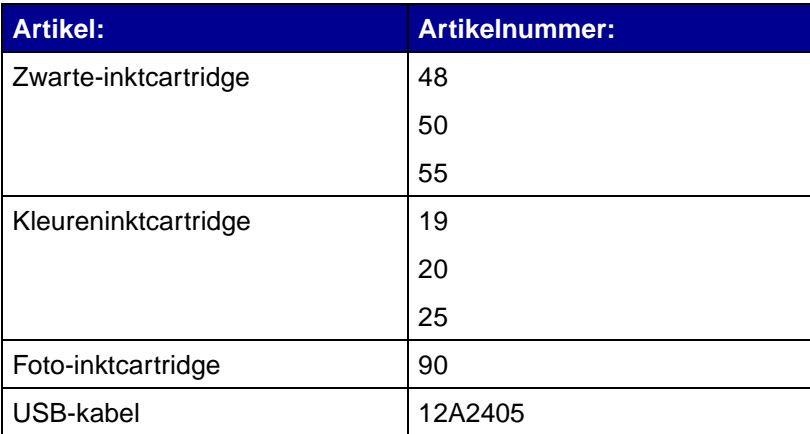

# **4 Problemen met instellen van de printer oplossen**

## <span id="page-51-0"></span>**Controlelijst voor het oplossen van problemen**

- De netvoeding is stevig aangesloten op de printer en een geaard stopcontact.  $\sqrt{ }$
- De printer en de computer ingeschakeld. Als u de printer in een netwerk gebruikt, moet u  $\sqrt{ }$ controleren of de computer verbonden is met het netwerk, de Lexmark adapter ingeschakeld is en of alle lampjes op de adapter branden. Raadpleeg de informatie bij de adapter voor meer informatie.
- $|\overline{\sqrt}|$  De USB-kabel is stevig aangesloten op de printer en op de computer of de Lexmark adapter
- Er knipperen geen lampjes. Zie ["Foutberichten en knipperende lampjes" op pagina 56](#page-55-0) voor  $\sqrt{ }$ meer informatie.
- $\sqrt{\sqrt{2}}$ De sticker en de transparante tape zijn verwijderd van de achter- en onderzijde van beide inktcartridges.
- De inktcartridges zijn correct geïnstalleerd. Zie [pagina 46](#page-45-1) voor meer informatie.  $\sqrt{ }$
- Het papier is correct geplaatst. Duw het papier niet te ver in de printer. Zie [pagina 14](#page-13-0) voor  $\sqrt{ }$ meer informatie.
- De printersoftware is correct geïnstalleerd.  $\sqrt{ }$

Klik in Windows op Start  $\rightarrow$  Programma's of Alle programma's.

Als Lexmark Z700-P700 Series niet wordt weergegeven in de lijst, moet u de printersoftware installeren.

De printer is ingesteld als standaardprinter.  $\sqrt{ }$ 

U stelt als volgt de printer in als standaardprinter:

- **1** Klik op Start ▶ Instellingen ▶ Printers.
- **2** Klik met de rechtermuisknop op **Lexmark Z700 Series** en controleer of **Als standaard instellen** is geselecteerd.

<span id="page-52-0"></span>De printer is niet op de computer aangesloten via een extern apparaat, zoals een USB-hub,  $\sqrt{ }$ schakelkastje, scanner of faxapparaat. Ga als volgt te werk als dit wel het geval is:

- **1** Maak de printer los van alle externe apparaten.
- **2** Sluit de printer rechtstreeks aan op de computer met een USB-kabel.
- <span id="page-52-2"></span>**3** Druk als volgt een testpagina af:
	- **a** Open Lexmark Printeroplossingen. Zie [pagina 11](#page-10-0) voor meer informatie.
	- **b** Klik op **Testpagina afdrukken** op het tabblad Onderhoud.
		- **•** Als de testpagina wordt afgedrukt, is er wellicht een probleem met de externe apparatuur en niet met de printer. Raadpleeg de documentatie bij de externe apparatuur voor meer informatie.
		- **•** Als de testpagina niet wordt afgedrukt, raadpleegt u de Help bij de printersoftware voor meer informatie.

## <span id="page-52-1"></span>**Problemen met de installatie van de printersoftware oplossen**

Als de printersoftware niet goed is geïnstalleerd, verschijnt er een foutbericht voor communicatie tijdens het afdrukken. Mogelijk moet u de printersoftware verwijderen en opnieuw installeren.

#### **Er gebeurt niets nadat de cd met software in het cd-rom-station is geplaatst.**

- **1** Sluit alle geopende programma's.
- **2** Start de computer opnieuw op.

**3** Klik op **Annuleren** als het afgebeelde venster of een vergelijkbaar venster verschijnt.

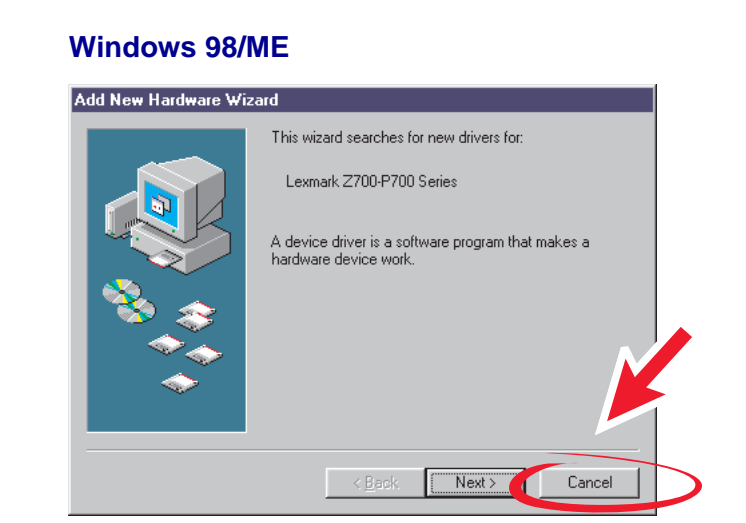

#### **Windows 2000/XP**

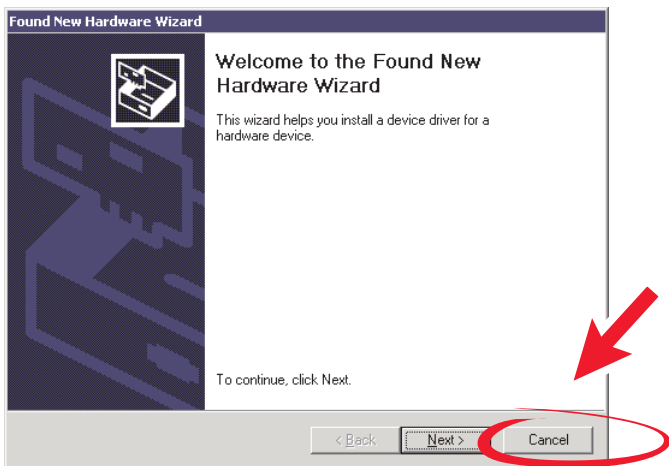

- **4** Verwijder de cd met printersoftware uit het cd-rom-station en plaats de cd opnieuw in het station.
- **5** Dubbelklik op **Deze computer** op het bureaublad.
- **6** Dubbelklik op het pictogram van het **cd-rom-station**. Dubbelklik zo nodig op **setup.exe**.
- **7** Volg de aanwijzingen op het scherm om de installatie van de printersoftware te voltooien.

## **Printersoftware verwijderen**

- **1** Klik op Start ▶ Programma's ▶ Lexmark Z700-P700 Series ▶ Installatie **Lexmark Z700-P700 Series** ongedaan maken.
- **2** Volg de aanwijzingen op het scherm om de printersoftware te verwijderen.
- **3** Start de computer opnieuw op voordat u de printersoftware opnieuw installeert.

#### **Printersoftware installeren**

U kunt de printersoftware installeren met de cd die bij de printer is geleverd of de printersoftware downloaden van de website van Lexmark op **[www.lexmark.com](http://www.lexmark.com)**.

Raadpleeg de documentatie bij de adapter voor informatie als u de printer op een netwerk wilt aansluiten via de Lexmark adapter.

#### **Printersoftware installeren met de cd**

- **1** Sluit alle geopende programma's.
- **2** Als het bureaublad wordt weergegeven, plaatst u de cd met de printersoftware in het cd-rom-station.

Het venster van het Lexmark installatieprogramma verschijnt.

- **3** Klik op **Installeren**.
- **4** Volg de aanwijzingen op het scherm om de installatie van de printersoftware te voltooien.

Er wordt automatisch een printerpictogram gemaakt op het bureaublad.

#### **Printersoftware installeren via het World Wide Web**

- **1** Selecteer op de website van Lexmark op **[www.lexmark.com](http://www.lexmark.com)** het stuurprogramma voor het betreffende besturingssysteem.
- **2** Volg de aanwijzingen op het scherm om de printersoftware te installeren.

**5 Algemene problemen oplossen**

<span id="page-55-2"></span>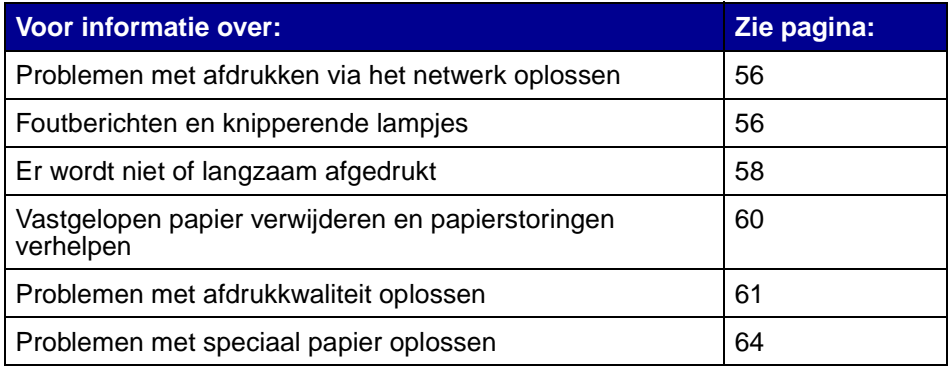

## <span id="page-55-1"></span>**Problemen met afdrukken via het netwerk oplossen**

Raadpleeg de documentatie bij de adapter voor meer informatie als u via een Lexmark adapter op een netwerk bent aangesloten.

# <span id="page-55-3"></span><span id="page-55-0"></span>**Foutberichten en knipperende lampjes**

In dit gedeelte vindt u uitleg over de betekenis van de foutberichten van de printersoftware en de knipperende lampjes op de printer. Raadpleeg de documentatie bij de adapter voor informatie over de lampjes op een Lexmark adapter.

## **Bericht Papierstoring**

Zie ["Printer heeft een papierstoring" op pagina 61](#page-60-2) voor informatie over het verhelpen van papierstoringen.

## **Bericht Inkt is bijna op**

Een van de cartridges in de printer is bijna leeg. Het bericht Inkt is bijna op verschijnt wanneer een van de cartridges 25% inkt of minder bevat.

Als dit bericht verschijnt, kunt u het volgende doen:

- **•** Klik op **OK**.
- **•** Klik op **?** voor meer informatie over het bestellen van supplies.
- **•** Bestel een nieuwe inktcartridge of zoek een leverancier bij u in de buurt op de website van Lexmark op **[www.lexmark.com](http://www.lexmark.com)**.

Meer informatie:

- **•** Zie [pagina 46](#page-45-1) voor meer informatie over het installeren van een nieuwe cartridge.
- **•** Zie ["Supplies bestellen" op pagina 51](#page-50-2) voor meer informatie over het bestellen van supplies.

#### **Papierinvoerlampje knippert**

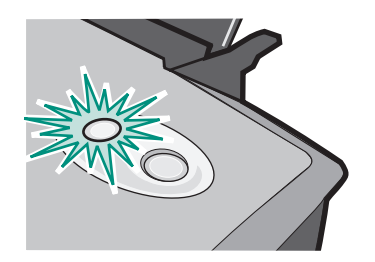

Voer de volgende stappen uit als het papier op is:

- **1** Plaats papier in de invoerlade.
- **2** Druk op de **papierinvoerknop**.

Zie [pagina 61](#page-60-2) als het papier is vastgelopen.

#### **Aan/uit-lampje knippert**

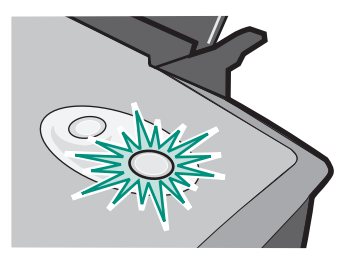

De cartridgehouder is vastgelopen.

- **1** Controleer of er een foutbericht wordt weergegeven.
- **2** Zet de printer uit.
- **3** Zet de printer na een paar seconden weer aan. Zie ["Vastgelopen papier verwijderen en](#page-59-0)  [papierstoringen verhelpen" op pagina 60](#page-59-0) voor meer informatie.

# <span id="page-57-0"></span>**Er wordt niet of langzaam afgedrukt**

U kunt de informatie in de volgende onderwerpen gebruiken als er niet of langzaam wordt afgedrukt.

## **Printer is aangesloten, maar er wordt niet afgedrukt**

Controleer eerst de lijst voor het oplossen van problemen op [pagina 52](#page-51-0) en ga dan als volgt verder: Controleer de printerstatus:

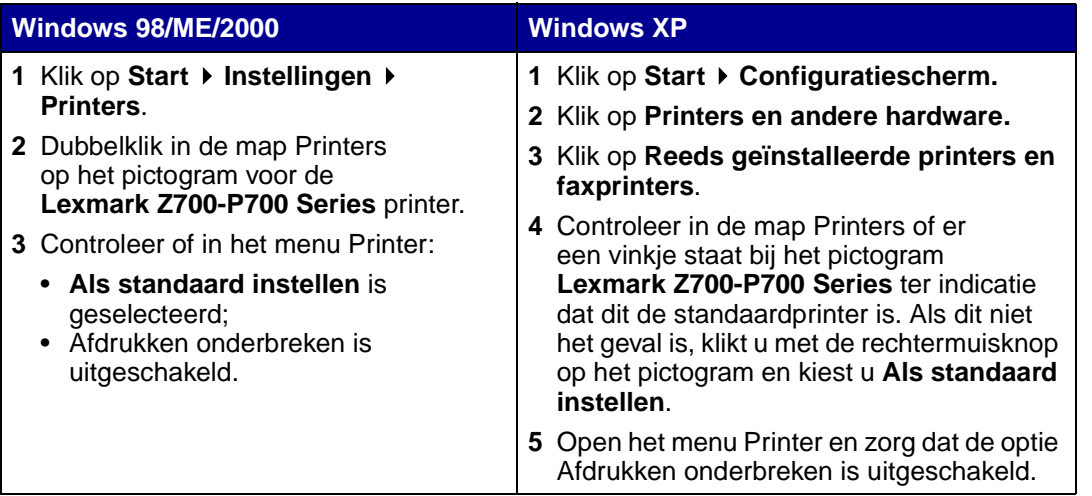

**•** Controleer de printerpoort:

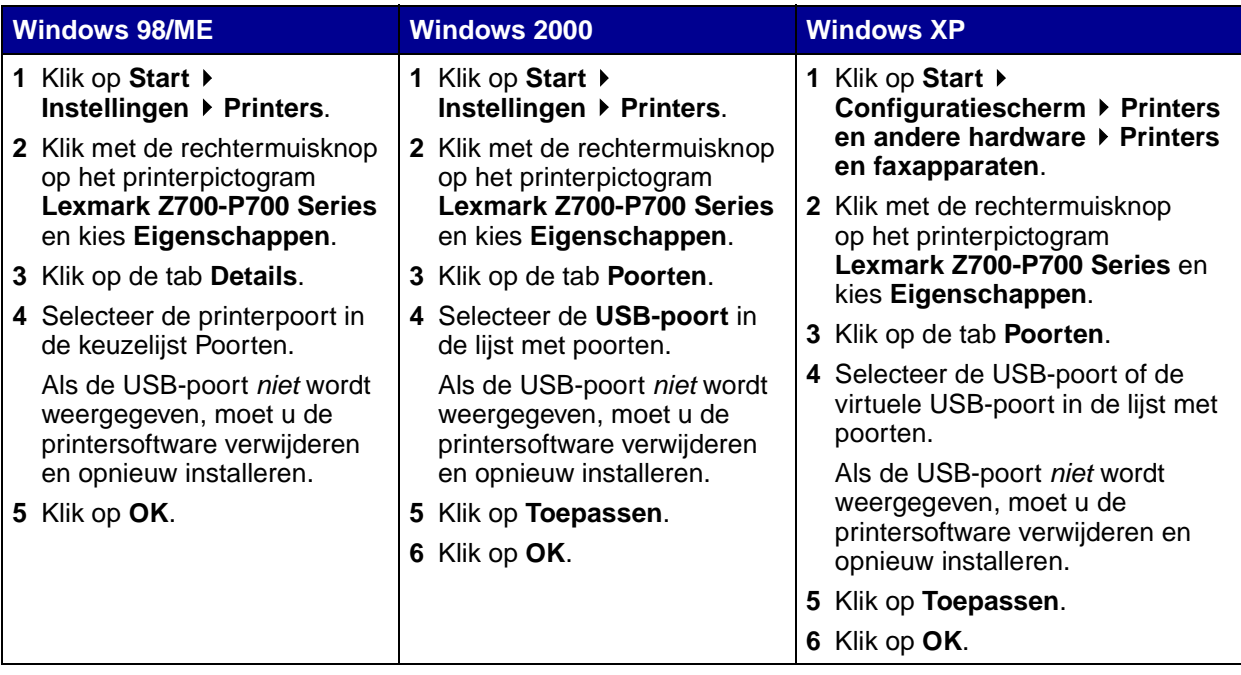

- **•** Ga na of u niet meerdere exemplaren van de printersoftware hebt geïnstalleerd:
	- **1 Windows 98/ME/2000:** klik op Start ▶ Instellingen ▶ Printers.

**Windows XP: klik op Start ▶ Configuratiescherm ▶ Printers en andere hardware ▶ Printers en faxapparaten**.

- **2** Controleer of in de map **Printers** slechts één pictogram voor de **Lexmark Z700-P700 Series** printer staat.
- **•** Als u meerdere exemplaren van de printersoftware hebt geïnstalleerd, verwijdert u alle exemplaren. Start de computer opnieuw op en installeer de printersoftware.
- **•** Als de printerpoort verkeerd is ingesteld, moet u de printersoftware verwijderen en opnieuw installeren.

Druk een testpagina af nadat u deze punten hebt gecontroleerd. Zie [pagina 53](#page-52-0) voor meer informatie.

#### **Testpagina wordt niet afgedrukt**

Controleer eerst de lijst voor het oplossen van problemen op [pagina 52](#page-51-0) en ga dan als volgt verder:

- **•** Zie ["Printer heeft een papierstoring" op pagina 61](#page-60-2) als het papier is vastgelopen in de printer.
- **•** Druk de testpagina opnieuw af. Zie de volgende onderwerpen als de pagina nog steeds niet wordt afgedrukt:
	- **–** ["Er wordt niet of langzaam afgedrukt" op pagina 58](#page-57-0)
	- **–** ["Problemen met de installatie van de printersoftware oplossen" op pagina 53](#page-52-1)

#### **Uitlijningspagina wordt niet afgedrukt**

Controleer de volgende punten:

- **•** U hebt de sticker en transparante tape volledig verwijderd van de achter- en onderzijde van de inktcartridge. Zie [pagina 46](#page-45-1) voor meer informatie.
- **•** U hebt de inktcartridges correct geïnstalleerd. Zie [pagina 46](#page-45-1) voor meer informatie.
- **•** U hebt het papier correct geplaatst en niet te ver in de papierinvoer geduwd.
- **•** Als u via een Lexmark adapter op een netwerk bent aangesloten, branden de lampjes op de adapter. Raadpleeg de informatie bij de adapter voor meer informatie.

## **Printer lijkt af te drukken, maar er wordt een lege pagina uitgevoerd**

Controleer de volgende punten:

- **•** U hebt de sticker en transparante tape verwijderd van de achter- en onderzijde van de inktcartridge. Zie [pagina 46](#page-45-1) voor meer informatie.
- **•** De spuitopeningen van de cartridge zijn niet verstopt. Reinig de spuitopeningen van de inktcartridges en de contactpunten. Zie [pagina 48](#page-47-1) voor meer informatie.

## **Printer drukt erg langzaam af**

- **•** Sluit alle toepassingen die u niet gebruikt.
- **•** Controleer het document dat u afdrukt. Het afdrukken van foto's en afbeeldingen duurt langer dan het afdrukken van gewone tekst. Ook het afdrukken van grote documenten of documenten met achtergrondafbeeldingen duurt langer.
- **•** Controleer of de printer niet bezig is met het afdrukken van een ander document. Afdruktaken worden afgedrukt in de volgorde waarin de printer ze ontvangt.
- **•** Geef voor de afdrukkwaliteit de instelling **Normaal** of **Snel afdrukken** op.

**Opmerking:** met de instellingen voor hoge afdrukkwaliteit krijgt u documenten van betere kwaliteit, maar het afdrukken van deze documenten duurt langer.

## <span id="page-59-0"></span>**Vastgelopen papier verwijderen en papierstoringen verhelpen**

U kunt de informatie in de volgende onderwerpen gebruiken als het papier verkeerd wordt ingevoerd of vastloopt.

## **Papier wordt verkeerd of met meerdere vellen tegelijk ingevoerd**

Controleer de volgende punten:

- **•** Het papier is geschikt voor inkjetprinters.
- **•** De randen van het papier zijn niet gekruld.
- **•** Er is geen vel papier van de vorige taak in de printer blijven steken.
- **•** Er is niet te veel papier in de printer geplaatst. Afhankelijk van het gewicht van het papier, kunt u maximaal 100 vellen normaal papier, 20 transparanten of etiketvellen, 10 enveloppen of 25 kaarten plaatsen.
- Het papier is niet te ver in de printer is geduwd. A4-papier moet bijvoorbeeld een klein stukje boven de papiersteun uitsteken. Gebruikt u papier van het formaat Letter, dan moet de bovenzijde van het papier gelijk zijn aan de bovenzijde van de papiersteun.
- **•** De papiergeleider is tegen de linkerzijde van het papier geschoven.
- **•** Het papier wordt niet gebogen door de papiergeleider.
- **•** De printer staat op een effen horizontaal oppervlak.
- **•** De printerinstellingen zijn geschikt voor het document dat u afdrukt. Zie ["Tips voor afdrukken"](#page-13-1) [op pagina 14](#page-13-1) voor meer informatie.
- **•** Het papier is tegen de rechterzijde van de papiersteun geplaatst.

## **Enveloppen en vellen speciaal papier worden niet ingevoerd**

Controleer de volgende punten:

- **•** Het invoeren van papier verloopt zonder problemen.
- **•** Plaats de enveloppen of het speciale papier verticaal tegen de rechterzijde van de papiersteun. Druk de papiergeleider in en schuif deze tegen de linkerzijde van de enveloppen of het speciale papier. Zie ["Tips voor afdrukken" op pagina 14](#page-13-1) voor meer informatie.
- **•** U hebt het juiste formaat en de juiste papiersoort geselecteerd voor de enveloppen of het speciale papier.
- **•** U gebruikt een formaat dat wordt ondersteund door de printer.
- **•** De toepassing is geschikt voor afdrukken op enveloppen. Raadpleeg de documentatie bij de toepassing voor meer informatie.
- **•** De envelop of het speciale papier is niet vastgelopen. Zie ["Printer heeft een papierstoring" op](#page-60-2)  [pagina 61](#page-60-2) voor meer informatie.

#### <span id="page-60-2"></span><span id="page-60-0"></span>**Printer heeft een papierstoring**

Ga als volgt te werk als het papier te ver in de printer zit en niet kan worden verwijderd:

- **1** Zet de printer uit.
- **2** Zet de printer weer aan.

Ga als volgt te werk als de pagina niet automatisch wordt uitgevoerd:

- **a** Zet de printer uit.
- **b** Trek stevig aan het papier om het te verwijderen.

Als u niet bij het papier kunt, opent u de voorklep en trekt u het papier uit de printer. Sluit hierna de voorklep.

**c** Zet de printer aan.

**Opmerking:** duw het papier niet te ver in de printer.

## <span id="page-60-1"></span>**Problemen met afdrukkwaliteit oplossen**

Als de afdrukkwaliteit onvoldoende is, moet u wellicht de marges aanpassen, de instelling voor afdrukkwaliteit verhogen, de inktcartridges uitlijnen of de spuitopeningen reinigen.

U kunt de informatie in de volgende onderwerpen gebruiken om de afdrukkwaliteit te verbeteren.

## **Afdruk is te donker of bevat vlekken**

- **•** Controleer of het papier recht is ingevoerd en niet is gekreukeld.
- **•** Laat de inkt volledig drogen voordat u het papier aanpakt.
- **•** Zorg dat de papiersoort en het papierformaat in de printersoftware overeenkomen met het papier dat in de printer is geplaatst. Zie [pagina 8](#page-7-0) voor meer informatie.
- **•** Controleer of de juiste instelling voor afdrukkwaliteit is geselecteerd voor de papiersoort.
- **•** Reinig de spuitopeningen van de inktcartridges en de contactpunten. Zie ["Afdrukkwaliteit](#page-47-1)  [verbeteren" op pagina 48](#page-47-1) voor meer informatie.

## **Verticale rechte lijnen zijn rafelig**

U verhoogt als volgt de afdrukkwaliteit van verticale rechte lijnen in tabellen, randen en grafieken:

- **•** Selecteer een hogere afdrukkwaliteit.
- **•** Lijn de cartridges uit. Zie ["Inktcartridges uitlijnen" op pagina 48](#page-47-2) voor meer informatie.
- **•** Reinig de spuitopeningen van de inktcartridges en de contactpunten. Zie ["Afdrukkwaliteit](#page-47-1)  [verbeteren" op pagina 48](#page-47-1) voor meer informatie.

## **Pagina bevat inktvegen**

- **•** De volgende pagina die wordt uitgevoerd, veroorzaakt mogelijk vlekken. Verwijder elke pagina zodra de pagina uit de printer komt en laat de pagina's drogen voordat u deze op elkaar legt.
- **•** Reinig de spuitopeningen van de inktcartridges en de contactpunten. Zie ["Afdrukkwaliteit](#page-47-1)  [verbeteren" op pagina 48](#page-47-1) voor meer informatie.

## **Afgedrukte pagina's bevatten afwisselend lichte en donkere banen (afdrukken verloopt niet constant)**

Selecteer een hogere afdrukkwaliteit. Zie [pagina 8](#page-7-0) voor meer informatie.

#### **Ontbrekende of onverwachte tekens**

- **•** Controleer of de Lexmark printer is ingesteld als standaardprinter.
- **•** Reinig de spuitopeningen van de inktcartridges en de contactpunten. Zie ["Afdrukkwaliteit](#page-47-1)  [verbeteren" op pagina 48](#page-47-1) voor meer informatie.

Als u het document niet zonder randen wilt afdrukken, moeten de marges zijn ingesteld binnen de volgende waarden:

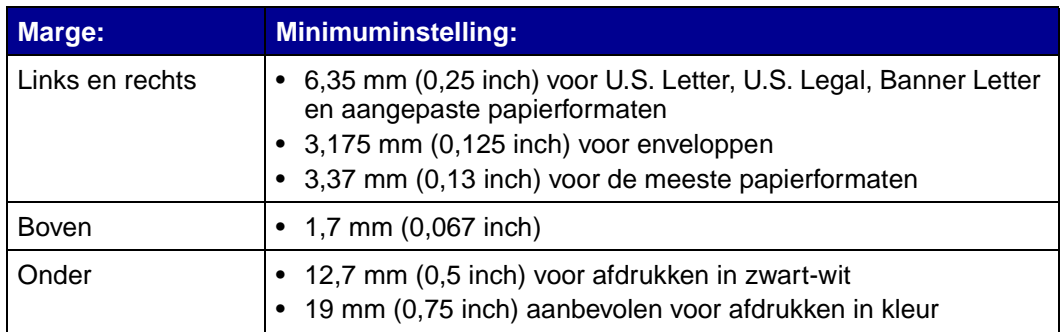

## **Tekens zijn niet goed afgedrukt of zijn verkeerd uitgelijnd**

- **•** Annuleer alle afdruktaken en probeer de taak opnieuw af te drukken. U annuleert als volgt alle afdruktaken:
	- **1** Klik op Start ▶ Instellingen ▶ Printers.
	- **2** Dubbelklik op het pictogram van de **printer**.
	- **3** Selecteer het document dat u wilt verwijderen.
	- **4** Klik op **Annuleren** in het menu **Document**.
- <span id="page-62-0"></span>**•** Herhaal stap 3 en [4](#page-62-0) voor alle documenten die u wilt annuleren.
- **•** Lijn de cartridges uit. Zie ["Inktcartridges uitlijnen" op pagina 48](#page-47-2) voor meer informatie.
- **•** Reinig de spuitopeningen van de inktcartridges en de contactpunten. Zie ["Afdrukkwaliteit](#page-47-1)  [verbeteren" op pagina 48](#page-47-1) voor meer informatie.

## <span id="page-62-1"></span>**Kleuren op de afdruk wijken af van de kleuren op het scherm**

- **•** Mogelijk is een inktcartridge bijna leeg. Controleer de inktvoorraad in Lexmark Printeroplossingen. Zie ["Lexmark Printeroplossingen" op pagina 11](#page-10-0) voor meer informatie.
- **•** Gebruik een ander merk papier. Bij elk merk papier wordt inkt anders opgenomen en worden kleuren verschillend afgedrukt.

Selecteer de instelling Natuurlijke kleuren voor de documentkleur:

**1** Open het gewenste bestand en klik op **Bestand ▶ Afdrukken**.

Het dialoogvenster Afdrukken verschijnt.

- **2** Klik op **Eigenschappen**, **Voorkeuren** of **Opties** in het dialoogvenster Afdrukken.
- **3** Klik op Opties ▶ Opties voor kwaliteit.
- **4** Klik op **Kleurinstellingen handmatig selecteren**.
- **5** Selecteer **Natuurlijke kleuren**.

#### **Kleuren op de afdruk zijn flets**

Probeer de suggesties in het gedeelte ["Kleuren op de afdruk wijken af van de kleuren op het scherm"](#page-62-1) [op pagina 63](#page-62-1). Als de kleuren nog steeds flets zijn, reinigt u de spuitopeningen. Zie ["Afdrukkwaliteit](#page-47-1)  [verbeteren" op pagina 48](#page-47-1) voor meer informatie.

#### **Foto's worden niet met de verwachte kwaliteit afgedrukt**

- **•** Gebruik fotopapier dat geschikt is voor inkjetprinters.
- **•** Selecteer een hogere afdrukkwaliteit.
- **•** Selecteer fotopapier als papiersoort.
- **•** Druk de foto zonder rand af:
	- **1** Open het gewenste bestand en klik op **Bestand > Afdrukken**.

Het dialoogvenster Afdrukken verschijnt.

- **2** Klik op **Eigenschappen**, **Voorkeuren** of **Opties** in het dialoogvenster Afdrukken.
- **3** Selecteer het tabblad **Papierinstellingen** in het dialoogvenster Printereigenschappen.
- **4** Selecteer **Zonder rand** bij Papierformaat.
- **5** Selecteer het juiste papierformaat in de keuzelijst Papierformaat.
- **6** Klik op **OK** in het dialoogvenster Printereigenschappen.
- **7** Klik op **OK** in het dialoogvenster Afdrukken.

## <span id="page-63-0"></span>**Problemen met speciaal papier oplossen**

U kunt de informatie in de volgende onderwerpen gebruiken om problemen met speciaal papier op te lossen.

## **Vellen glossy papier en fotopapier of transparanten plakken aan elkaar vast**

- **•** Plaats niet meer dan één vel fotopapier of één transparant per keer in de printer.
- **•** Gebruik vellen fotopapier of transparanten die geschikt zijn voor inkjetprinters.
- **•** Controleer of u het papier juist hebt geplaatst, met de afdrukzijde naar boven, en of u de juiste instellingen hebt opgegeven in de printersoftware. Zie ["Foto's afdrukken" op pagina 15](#page-14-0) of ["Transparanten afdrukken" op pagina 37](#page-36-0) voor meer informatie.
- **•** Verwijder elke pagina zodra de pagina uit de printer komt en laat de pagina's drogen voordat u ze op elkaar legt.

#### **Transparanten of foto's bevatten witte lijnen**

- **•** Controleer of u het papier juist hebt geplaatst, met de afdrukzijde naar boven, en of u de juiste instellingen hebt opgegeven in de printersoftware. Zie ["Transparanten afdrukken" op](#page-36-0)  [pagina 37](#page-36-0) of ["Foto's afdrukken" op pagina 15](#page-14-0) voor meer informatie.
- **•** Stel een hogere afdrukkwaliteit in, bijvoorbeeld **Beter** of **Best**.
- **•** Reinig de spuitopeningen van de inktcartridges en de contactpunten. Zie ["Afdrukkwaliteit](#page-47-1)  [verbeteren" op pagina 48](#page-47-1) voor meer informatie.

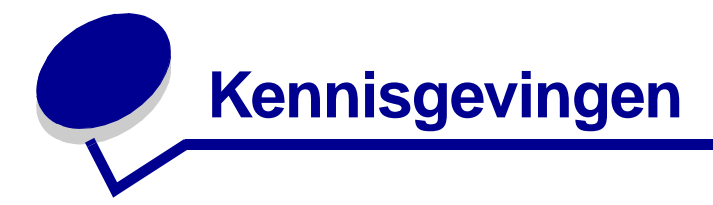

#### **Kennisgevingen over elektronische emissie**

#### **Conformiteit met de richtlijnen van de FCC (Federal Communications Commission)**

De Lexmark Z700 Series Color Jetprinter type 4136-001 en Lexmark P700 Series Photo Jetprinter type 4136-0P1, zijn getest en voldoen aan de voorschriften voor digitale apparaten van Klasse B, conform Deel 15 van de FCC-regels. De werking van dergelijke apparaten moet voldoen aan de volgende twee voorwaarden: (1) het apparaat mag geen schadelijke storing veroorzaken, en (2) het apparaat moet elke ontvangen storing accepteren, inclusief storingen die een ongewenste werking kunnen veroorzaken.

De FCC-voorschriften voor apparaten van Klasse B zijn ontworpen om een redelijke bescherming te bieden tegen schadelijke storingen bij gebruik op de werkplek. Deze apparaten genereren en gebruiken hoogfrequentie-energie en kunnen deze uitstralen. Als dergelijke apparaten niet overeenkomstig de instructies worden geïnstalleerd, kunnen ze schadelijke stroringen in radiocommunicatie veroorzaken. Er kan echter geen garantie worden gegeven dat deze apparaten in een bepaalde installatie storingsvrij zullen functioneren. Mochten er schadelijke storingen optreden in radio- of televisieontvangst, hetgeen kan worden vastgesteld door een apparaat uit en weer in te schakelen, dan kan de gebruiker proberen de storing te verhelpen door een of meer van de volgende maatregelen te nemen:

- **•** verander de ontvangstantenne van richting of van plaats;
- **•** vergroot de afstand tussen het apparaat en de ontvanger.
- **•** sluit het apparaat aan op een ander circuit dan dat waarop de ontvanger is aangesloten;
- **•** raadpleeg uw leverancier of servicevertegenwoordiger voor extra suggesties.

De fabrikant is niet verantwoordelijk voor radio- of televisiestoringen veroorzaakt door het gebruik van andere dan aanbevolen kabels of door niet-geautoriseerde wijzigingen of aanpassingen van apparaten. Niet-geautoriseerde wijzigingen of aanpassingen kunnen het recht van de gebruiker om deze apparaten te bedienen ongeldig maken.

**Opmerking:** Gebruik een correct afgeschermde en geaarde kabel, bijvoorbeeld Lexmark artikelnummer 1329605 voor parallelle aansluiting of 12A2405 voor USB-aansluiting, om er zeker van te zijn dat u handelt conform de FCC-voorschriften voor elektromagnetische storingen voor een apparaat van Klasse B. Gebruik van een vervangende kabel die niet naar behoren afgeschermd en geaard is, kan een schending betekenen van de FCC-voorschriften.

Vragen met betrekking tot deze verklaring kunt u richten aan:

Director of Lexmark Technology & Services Lexmark International, Inc. 740 West New Circle Road

Lexington, KY 40550

(859) 232-3000

#### **Industry Canada compliance statement**

This Class B digital apparatus meets all requirements of the Canadian Interference-Causing Equipment Regulations.

#### **Avis de conformité aux normes de l'industrie du Canada**

Cet appareil numérique de la classe B respecte toutes les exigences du Règlement sur le matériel brouilleur du Canada.

#### **Conformiteit met de richtlijnen van de Europese Gemeenschap**

Dit product voldoet aan de veiligheidseisen die zijn omschreven in de Europese richtlijnen 89/336/EEG en 73/23/EEG aangaande het harmoniseren van de wetten van de Lidstaten met betrekking tot elektromagnetische compatibiliteit en veiligheid van elektrische apparatuur die is ontworpen voor gebruik binnen bepaalde voltagegrenzen.

Een verklaring van conformiteit met de eisen van de richtlijnen is getekend door de Director of Manufacturing and Technical Support, Lexmark International, S.A., Boigny, Frankrijk.

Dit product voldoet aan de eisen voor apparaten van Klasse B, zoals omschreven in richtlijn EN 55022 en in de veiligheidseisen van EN 60950.

この装置は、情報処理装置等電波障害自主規制協議会(VCCI)の基準 に基づくクラスB情報技術装置です。この装置は、家庭環境で使用すること を目的としていますが、この装置がラジオやテレビジョン受信機に近接して 使用されると、受信障害を引き起こすことがあります。 取扱説明書に従って正しい取り扱いをして下さい。

#### **The United Kingdom Telecommunications Act 1984**

This apparatus is approved under the approval number NS/G/1234/J/100003 for the indirect connections to the public telecommunications systems in the United Kingdom.

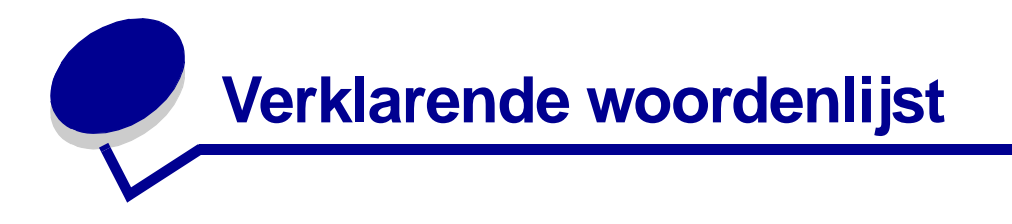

**aangepast papierformaat.** Papierformaat dat afwijkt van standaardformaten.

**afdrukken in omgekeerde volgorde.** Een softwareoptie van de printer waarmee u de laatste pagina van het document eerst kunt afdrukken zodat de pagina's op volgorde in de papieruitvoerlade terechtkomen.

**afdrukwachtrij.** De locatie op de server waar afdruktaken in volgorde van verzending worden opgeslagen voor afdrukken.

**automatisch uitlijnen.** Een functie waarmee de inktcartridges automatisch worden uitgelijnd.

**automatische papierinvoer (API).** Een mechanisme waarmee het papier automatisch in de printer wordt geplaatst.

<span id="page-67-0"></span>**bannerpapier.** Doorlopende vellen geperforeerd inkjetpapier die geschikt zijn voor banners. Ook wel kettingformulierpapier genoemd.

**besturingssysteem.** De software die basisfuncties bevat voor het besturen van de computer, bijvoorbeeld Windows 98 of Macintosh OS X.

**brochures.** Meerdere pagina's die zijn afgedrukt, gevouwen en gebundeld tot een boekje.

**bundel.** Een groep pagina's van een brochure die zijn dubbelgevouwen en gestapeld zodat ze kunnen worden ingebonden.

**coated papier.** Behandeld papier dat geschikt is voor afgedrukte afbeeldingen van hoge kwaliteit.

**contactpunt cartridge.** Het goudkleurige gedeelte op de inktcartridges dat de contactpunten van de houder in de printer raakt.

**dubbelzijdig afdrukken.** Een softwareoptie van de printer waarmee u op beide zijden van een vel papier kunt afdrukken.

**etiket.** Zelfklevend papier.

**fotopapier.** Behandeld papier dat geschikt is voor foto's.

**glossy papier.** Papier met één glanzende zijde dat geschikt is voor foto's.

**handmatig uitlijnen.** Een functie van de printer waarmee u uitlijningswaarden voor inktcartridges kunt selecteren.

**hand-outs.** Meerdere paginabeelden afgedrukt op één vel papier. Zie **N per vel**.

**inbinden aan korte zijde.** Een softwareoptie van de printer waarmee dubbelzijdig bedrukte pagina's zodanig worden geplaatst dat ze aan de korte zijde van de pagina's kunnen worden ingebonden.

**inbinden aan lange zijde.** Een softwareoptie van de printer waarmee dubbelzijdig bedrukte pagina's zodanig worden geplaatst dat ze aan de lange zijde van de pagina's kunnen worden ingebonden.

**inktcartridge.** Het vervangbare onderdeel in de printer dat de inkt bevat.

**kettingformulierpapier.** Zie [bannerpapier.](#page-67-0)

<span id="page-68-0"></span>**Lexmark adapter.** Een extern apparaat waarmee de voor een netwerk geschikte printer wordt aangesloten op een netwerk.

**liggende afdrukstand.** Afdrukstand waarbij de tekst parallel loopt aan de lange zijde van het papier.

**lijntekeningen.** Een softwareoptie van de printer voor het afdrukken van eenvoudige lijntekeningen en afbeeldingen.

**marges.** Het lege gebied tussen de afgedrukte tekst of afbeelding en de randen van een pagina.

**N per vel.** Een optie in de printersoftware waarmee u meerdere pagina's van een document op één vel papier kunt afdrukken. Zo kunt u 4 per vel selecteren om verkleinde afbeeldingen van pagina 1 tot en met 4 op het eerste vel papier af te drukken, afbeeldingen van pagina 5 tot en met 8 op het tweede vel, enzovoort.

**natuurlijke kleuren.** Een softwareoptie van de printer voor het afdrukken van foto's en zeer gedetailleerde afbeeldingen.

**netwerk.** Een groep computers, printers of andere randapparaten die op elkaar aangesloten zijn zodat gegevens kunnen worden gedeeld.

**netwerkadapter.** Zie [Lexmark adapter.](#page-68-0)

**normaal papier.** Papier geschikt voor het afdrukken van tekstdocumenten.

**omslaan naar bovenkant.** Een softwareoptie van de printer waarmee dubbelzijdig bedrukte pagina's zodanig worden geplaatst dat ze kunnen worden ingebonden als de pagina's in een notitieblok.

**omslaan naar zijkant.** Een softwareoptie van de printer waarmee dubbelzijdig bedrukte pagina's zodanig worden geplaatst dat ze kunnen worden ingebonden als de pagina's in een tijdschrift.

**Optimalisatie via het web.** Een functie waarmee u periodiek nieuwe versies kunt downloaden van printersoftware die al op de computer is geïnstalleerd.

**poster.** Een afbeelding die is afgedrukt op meerdere vellen papier en die na samenvoeging een vergrote versie van de originele afbeelding weergeeft.

**premiumpapier.** Coated papier dat geschikt is voor rapporten of documenten met afbeeldingen.

**printerpoort.** Zie [USB-poort.](#page-70-0)

<span id="page-69-0"></span>**printersoftware.** (1) Het programma waarmee u instellingen kunt selecteren voor het aanpassen van afdruktaken. (2) Het programma waarmee de computer met de printer kan communiceren.

**printerstuurprogramma.** Zie [printersoftware.](#page-69-0)

<span id="page-69-1"></span>**programma.** Software op de computer waarmee u een bepaalde taak kunt uitvoeren, zoals tekst verwerken of foto's bewerken.

**randapparaat.** Elk extern apparaat dat is aangesloten op en bestuurd wordt door een computer.

**sensor voor papiersoort.** Een functie waarmee sommige papiersoorten die in de papierlade zijn geplaatst, automatisch worden vastgesteld.

**sorteren.** Een optie in de printersoftware waarmee u een document van meerdere pagina's automatisch in één keer kunt afdrukken voordat het volgende exemplaar van het document wordt afgedrukt.

**spiegelen.** Een softwareoptie van de printer waarmee u een afbeelding kunt omkeren voor u deze afdrukt.

**spuitopeningen van de cartridges.** Het goudkleurige gedeelte van de inktcartridge waarlangs de inkt vloeit voordat deze op het papier komt tijdens het afdrukken.

**staande afdrukstand.** Afdrukstand waarbij de tekst parallel loopt aan de korte zijde van het papier.

**standaardprinter.** De printer die automatisch wordt gebruikt wanneer u afdruktaken naar de printer verzendt.

**standaardprinterinstellingen.** Software-instellingen van de printer die in de fabriek zijn gedefinieerd.

**stuurprogramma.** Zie [printersoftware.](#page-69-0)

**toepassing.** Zie [programma.](#page-69-1)

**transparant.** Doorzichtig afdrukmateriaal dat kan worden gebruikt op een overheadprojector.

**uitlijningspagina.** Een pagina met uitlijningspatronen die wordt uitgevoerd tijdens het uitlijnen van de cartridges.

**uitlijningswaarden.** Getallen die overeenkomen met de patronen op de uitlijningspagina.

**USB-kabel.** Een lichtgewicht flexibele kabel waardoor de printer kan communiceren met de computer. Via USB-kabels worden gegevens veel sneller verzonden dan via parallelle kabels.

<span id="page-70-0"></span>**USB-poort.** Een kleine, rechthoekige poort achter op de computer waarop randapparaten, zoals een printer, kunnen worden aangesloten met een USB-kabel. Hierdoor kan de computer snel communiceren met de printer.

**verscherpen.** Een softwareoptie van de printer waarmee u onscherp afgedrukte afbeeldingen duidelijker kunt maken.

**voor het netwerk geschikte printer.** Een printer die u op een netwerk kunt aansluiten. Sommige voor het netwerk geschikte printers vereisen een externe netwerkadapter.

**watermerk.** Een lichte afbeelding of achtergrondtekst die op elke pagina van een document wordt weergegeven.

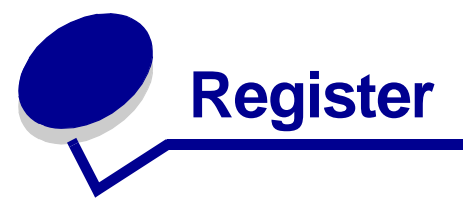

#### **A**

[aanbevolen instellingen](#page-8-0) aangepast [papierformaat 42](#page-41-0) [afdrukken op beide zijden](#page-17-0)  van papier 18 afdrukken, [kleurenafbeeldingen in](#page-23-0)  zwart-wit 24 [afdrukken, laatste pagina](#page-37-0)  eerst 38 [bannerpapier 40](#page-39-0) [beide zijden van het](#page-17-1)  papier 18 [briefkaarten 21](#page-20-0) [brochure 25](#page-24-0) [coated papier 15](#page-14-1) [dubbelzijdig afdrukken 18](#page-17-2) [enveloppen 22](#page-21-0) [etiketten 28](#page-27-0) [fotokaarten 21](#page-20-1) [fotopapier 15](#page-14-2) [glossy papier 15](#page-14-3) [hand-outs 30](#page-29-0) [indexkaarten 21](#page-20-2) [kaarten 21](#page-20-3) [kleurenafbeeldingen in](#page-23-1)  zwart-wit 24 [laatste pagina eerst 38](#page-37-0) [normaal papier 14](#page-13-2) [opstrijktransfers 35](#page-34-0) [poster 32](#page-31-0) [premiumpapier 17](#page-16-0) [standaard 9](#page-8-0) [transparanten 37](#page-36-1) [T-shirttransfers 35](#page-34-1) [wenskaarten 21](#page-20-4) [zonder rand, foto's 15,](#page-14-4) [16](#page-15-0) [aangepast papierformaat 42](#page-41-0) [aanpassen, instellingen](#page-8-1) aangepast [papierformaat 42](#page-41-0) [afdrukken in omgekeerde](#page-37-1)  volgorde 38 afdrukken, meerdere [afbeeldingen op één vel 30](#page-29-1) [bannerpapier 40](#page-39-0) [beide zijden van het](#page-17-1)  papier 18 [briefkaarten 21](#page-20-0) [brochure 25](#page-24-0) [coated papier 15](#page-14-1) [dubbelzijdig afdrukken 18](#page-17-1) [enveloppen 22](#page-21-0) [etiketten 28](#page-27-0) [fotokaarten 21](#page-20-1) [fotopapier 15](#page-14-2) [glossy papier 15](#page-14-3) hand-outs [zie](#page-29-1) meerdere afbeeldingen afdrukken op één vel [indexkaarten 21](#page-20-2) [kaarten 21](#page-20-3) kleurenafbeeldingen [afdrukken in zwart-wit 24](#page-23-1) [laatste pagina eerst 38](#page-37-0) meerdere afbeeldingen [afdrukken op één vel 30](#page-29-1) [normaal papier 14](#page-13-2) [opstrijktransfers 35](#page-34-0) [poster 32](#page-31-0) [premiumpapier 17](#page-16-0) [stuurprogramma 9](#page-8-1) [transparanten 37](#page-36-1) [T-shirttransfers 35](#page-34-1)

[wenskaarten 21](#page-20-4) [zonder rand, foto's 15,](#page-14-4) [16](#page-15-0) Afdrukindeling, tabblad 11 afdrukken aangepast [papierformaat 42](#page-41-0) [afdrukken op beide zijden](#page-17-1)  van papier 18 [bannerpapier 40](#page-39-0) [briefkaarten 21](#page-20-0) [brochure 25](#page-24-0) [coated papier 15](#page-14-1) [dubbelzijdig afdrukken 18](#page-17-1) [enveloppen 22](#page-21-0) [etiketten 28](#page-27-0) [fotokaarten 21](#page-20-1) [fotopapier 15](#page-14-2) [glossy papier 15](#page-14-3) hand-outs [zie](#page-29-2) meerdere afbeeldingen afdrukken op één vel [indexkaarten 21](#page-20-2) [kaarten 21](#page-20-3) [kleurenafbeeldingen in](#page-23-0)  zwart-wit 24 [laatste pagina eerst 38](#page-37-0) N per vel [zie](#page-29-1) meerdere afbeeldingen afdrukken op één vel [normaal papier 14](#page-13-3) [omgekeerde volgorde 38](#page-37-1) [opstrijktransfers 35](#page-34-0) [poster 32](#page-31-0) [premiumpapier 17](#page-16-0) [testpagina 53](#page-52-2) [transparanten 37](#page-36-1)
[T-shirttransfers 35](#page-34-0) [uitlijningspagina 48](#page-47-0) [wenskaarten 21](#page-20-0) [zonder rand, foto's 15,](#page-14-0) [16](#page-15-0) [afdrukken in omgekeerde](#page-37-0)  volgorde 38 [afdrukken op beide zijden van](#page-17-0)  papier 18 [afdrukken verloopt niet](#page-61-0)  constant 62 afdrukken, [kleurenafbeeldingen in](#page-23-0)  zwart-wit 24 [afdrukken, laatste pagina](#page-37-1)  eerst 38 afdrukkwaliteit [verbeteren 48](#page-47-1) afdrukproblemen [afdrukkwaliteit 61](#page-60-0) [er wordt niet of langzaam](#page-57-0)  afgedrukt 58 [foutberichten 56](#page-55-0) [knipperende lampjes 56](#page-55-0) [lege pagina's 59](#page-58-0) [netwerk 56](#page-55-1) [papierinvoer 60](#page-59-0) [papierstoringen 61](#page-60-1) [software 53](#page-52-0) [speciaal papier 64](#page-63-0) artikelnummers [foto-inktcartridge 44](#page-43-0) [kleureninktcartridge 44](#page-43-1) [USB-kabel 51](#page-50-0) [zwarte-inktcartridge 44](#page-43-2)

### **B**

[baanvorming 62](#page-61-0) [bannerpapier 40](#page-39-0) berichten, fout-[Inkt is bijna op 56](#page-55-2) [Papierstoring 56](#page-55-3) [besparen, kleureninkt 24](#page-23-0) [bestellen, supplies 51](#page-50-1) [briefkaarten 21](#page-20-1) [brochure](#page-24-0) [samenstellen 27](#page-26-0)

### **C**

cartridges [artikelnummers 44](#page-43-3) [beschermen 50](#page-49-0) [bestellen 51](#page-50-2) [installeren 46](#page-45-0) [problemen oplossen 52](#page-51-0) [uitlijnen 48](#page-47-2) [vervangen 44](#page-43-3) [verwijderen 44](#page-43-4) [coated papier 15](#page-14-1)

# **D**

[digitale media 7](#page-6-0) [donkere of gevlekte afdruk 62](#page-61-1) [dubbelzijdig afdrukken 18](#page-17-1)

# **E**

[emissieverklaring 66](#page-65-0) [enveloppen 22](#page-21-0) [etiketten 28](#page-27-0)

### **F**

[FCC-verklaring 66](#page-65-0) foto-inktcartridge, [artikelnummer 44](#page-43-0) [fotokaarten 21](#page-20-2) [fotopapier 15](#page-14-2) [foutberichten](#page-55-2) [Inkt is bijna op 56](#page-55-2) [Papierstoring 56](#page-55-4)

### **G**

gedownload [printerstuurprogramma,](#page-54-0)  installeren 55 [geheugenkaarten 7](#page-6-0) [glossy papier 15](#page-14-3)

# **H**

[handmatig uitlijnen,](#page-47-3)  cartridges 48 [hand-outs 30](#page-29-0)

# **I**

[indexkaarten 21](#page-20-3) [Inkt is bijna op, bericht 56](#page-55-2) inktcartridge [artikelnummers 44](#page-43-3) [beschermen 50](#page-49-0) [bestellen 51](#page-50-1) [installeren 46](#page-45-1) uitliinen 48 [vervangen 44](#page-43-5) installeren [inktcartridges 46](#page-45-1) [printersoftware 55](#page-54-1)

# **K**

[kaarten 21](#page-20-4) kabel, artikelnummers [USB 51](#page-50-3) [kennisgevingen elektronische](#page-65-0)  emissie 66 [kleureninktcartridge,](#page-43-1)  artikelnummer 44 [knipperende lampjes 56](#page-55-5) [Kwaliteit/exemplaren,](#page-9-0)  tabblad 10

### **L**

[langzaam afdrukken 60](#page-59-1) Lexmark [Printeroplossingen 11](#page-10-0)

### **M**

[marges, minimuminstelling 63](#page-62-0) meerdere afbeeldingen [afdrukken op één vel 30](#page-29-1)

### **N**

[N per vel 30](#page-29-1) [netwerkprinter, instellen 56](#page-55-1)

### **O**

[opstrijktransfers 35](#page-34-1)

### **P**

[papier, vastgelopen 60](#page-59-0) [Papierinstellingen, tabblad 10](#page-9-1) [Papierstoring, bericht 56](#page-55-3) [papierstoring, opheffen 61](#page-60-2) plaatsen aangepast [papierformaat 42](#page-41-0) [afdrukken op beide zijden](#page-17-0)  van papier 18 [bannerpapier 40](#page-39-0) [briefkaarten 21](#page-20-1) [brochure 25](#page-24-0) [coated papier 15](#page-14-1) [dubbelzijdig afdrukken 18](#page-17-1) [enveloppen 22](#page-21-0) [etiketten 28](#page-27-0) [fotokaarten 21](#page-20-2) [fotopapier 15](#page-14-2) [glossy papier 15](#page-14-3) [hand-outs 30](#page-29-0) [indexkaarten 21](#page-20-3) [kaarten 21](#page-20-4) [opstrijktransfers 35](#page-34-1) [poster 32](#page-31-0) [premiumpapier 17](#page-16-0) [transparanten 37](#page-36-0) [T-shirttransfers 35](#page-34-0) [wenskaarten 21](#page-20-0) [poster 32](#page-31-0) [premiumpapier 17](#page-16-0) [printerkabel, problemen](#page-51-1)  oplossen 52 [printeronderdelen 6](#page-5-0) [printersoftware](#page-7-0) [installeren 55](#page-54-1) Lexmark [Printeroplossingen 8](#page-7-0) [stuurprogramma 8](#page-7-0) [verwijderen 55](#page-54-2) [printersoftware-cd, problemen](#page-52-1)  oplossen 53 printerstuurprogramma [installeren 55](#page-54-3) [verwijderen 55](#page-54-2)

problemen oplossen [afdrukkwaliteit 61](#page-60-0) [cartridges 52](#page-51-0) [er wordt niet of langzaam](#page-57-0)  afgedrukt 58 [foutberichten 56](#page-55-0) [knipperende lampjes 56](#page-55-0) [langzaam afdrukken 60](#page-59-1) [lege pagina's 59](#page-58-0) [marges 63](#page-62-1) [netwerk, afdrukken via 56](#page-55-1) [oplossen, problemen met](#page-60-0)  afdrukkwaliteit 61 [papier, vastgelopen 60](#page-59-2) [papierinvoer 60](#page-59-0) [papierstoringen 61](#page-60-3) [printer drukt niet af 58](#page-57-0) [printerkabel 52](#page-51-1) [printersoftware,](#page-52-0)  installatie 53 [software 53](#page-52-0) [software verwijderen](#page-58-1)  (Windows) 59 [speciaal papier 64](#page-63-0) [testpagina 53](#page-52-2) [uitlijningspagina 59](#page-58-2) verbeteren, [afdrukkwaliteit 61](#page-60-0)

### **S**

[software, printer- 8](#page-7-0) [installeren 55](#page-54-4) [verwijderen 55](#page-54-2) speciaal papier [problemen oplossen 64](#page-63-0) [standaardwaarden 9](#page-8-0) [supplies bestellen 51](#page-50-2)

### **T**

[tekens, misvormd 63](#page-62-2) testpagina [uitlijning 48](#page-47-4) [wordt niet afgedrukt 59](#page-58-3) [testpagina, afdrukken 53](#page-52-2) [transfers, opstrijk- 35](#page-34-1) [transparanten 37](#page-36-0) [T-shirttransfers 35](#page-34-0)

### **U**

[uitlijnen, inktcartridges 48](#page-47-2) [USB-kabel](#page-50-0) [bestellen 51](#page-50-0)

### **V**

[verbeteren, afdrukkwaliteit 61](#page-60-4) [vervangen, inktcartridges 44](#page-43-5) [verwijderen, inktcartridges 44](#page-43-4) verwijderen, [printersoftware 55](#page-54-2)

### **W**

[waarden, standaard- 9](#page-8-0) [wenskaarten 21](#page-20-0)

### **Z**

[zonder rand, afdrukken 15,](#page-14-0)  [16,](#page-15-0) [22](#page-21-1) [zwarte-inktcartridge,](#page-43-2)  artikelnummer 44

# LEXMARK

Lexmark and Lexmark with diamond design are trademarks of Lexmark International, Inc., registered in the United States and/or other countries. Color Jetprinter and Photo Jetprinter are trademarks of Lexmark International, Inc. © 2003 Lexmark International, Inc. 740 West New Circle Road Lexington, Kentucky 40550

**[www.lexmark.com](http://www.lexmark.com)**